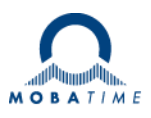

# **MODE D'EMPLOI Horloge digitale DC**

Horloge digitale à technologie ultramoderne

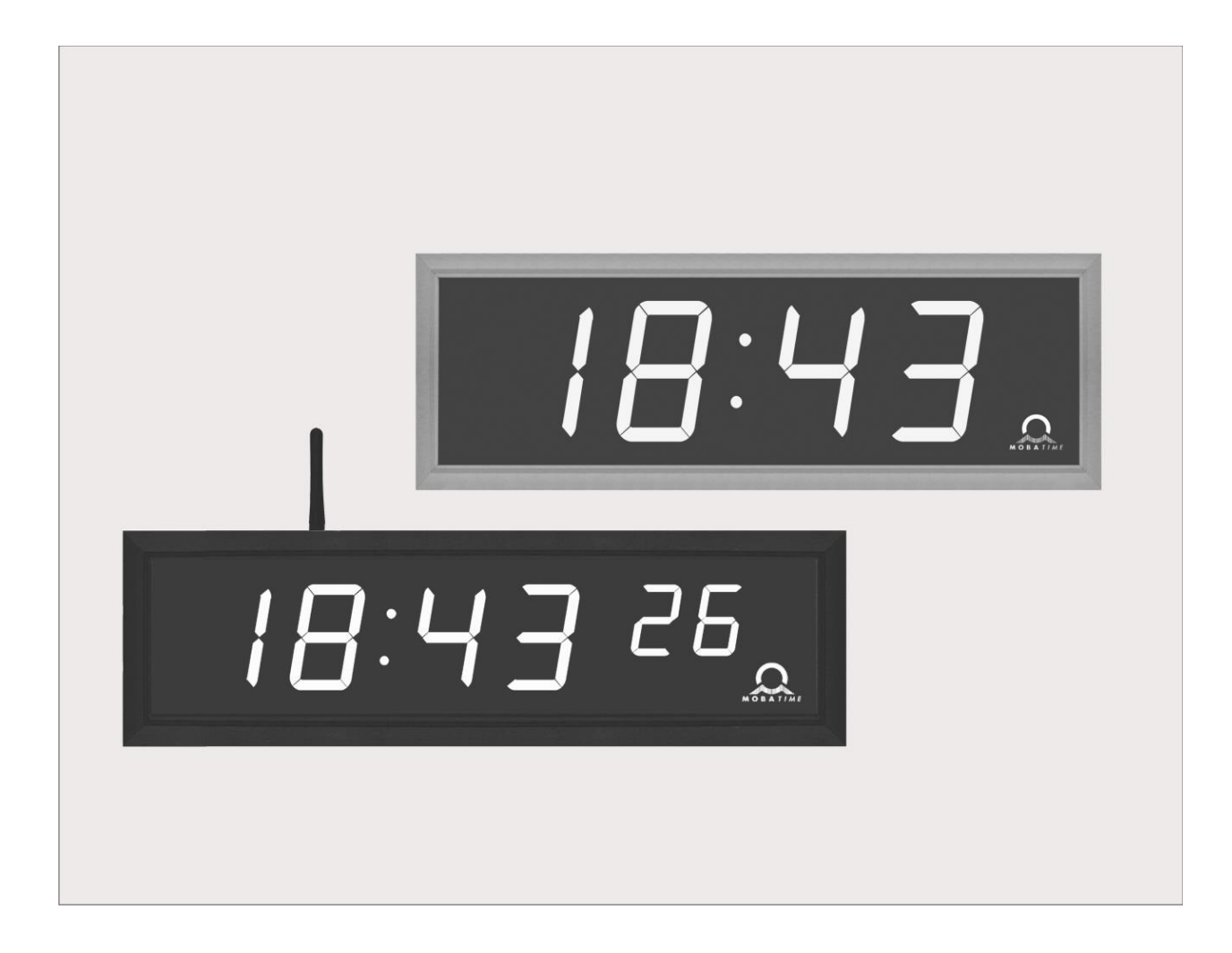

#### **Attestation du producteur**

#### **STANDARDISATION**

L'horloge digitale DC a été développée et produite selon les directives de l'UE 2014 / 35 / UE et 2014 / 30 / UE ; standards appliqués : EN 60950-1:2006/Cor.:2011-10 EN 55022:2010/AC:2011-10, class B EN 55024:2010/A1:2015 EN 50121-4:2006/Cor.:2008-05

#### **Remarques sur les instructions de service**

- 1. Les indications données dans ces instructions de service peuvent être modifiées à tout moment sans avertissement préalable. La version actuelle peut être téléchargée sur www.mobatime.com.
- 2. Ces instructions de service ont été rédigées avec le plus grand soin afin d'expliquer tous les détails concernant le maniement du produit. Si vous avez malgré tout des questions ou si vous trouvez des erreurs dans ces instructions de service, veuillez s.v.p. nous contacter.
- 3. Nous déclinons toute responsabilité pour tous les dommages directs ou indirects qui pourraient résulter de l'utilisation de ces instructions de service.
- 4. Veuillez s.v.p. lire attentivement ces instructions de service et utiliser le produit seulement une fois que vous avez compris toutes les indications concernant l'installation et le service.
- 5. L'installation doit être effectuée uniquement par des professionnels.
- 6. Cette publication ne doit pas être ni reproduite, ni mémorisée dans un système informatique, ni transmise d'une quelconque manière, même sous forme d'extraits. Le copyright avec tous les droits est déposé chez BÜRK MOBATIME GmbH, D-78026 VS-Schwenningen et MOSER-BAER AG – CH 3454 Sumiswald / SWITZERLAND.

# **CONTENU**

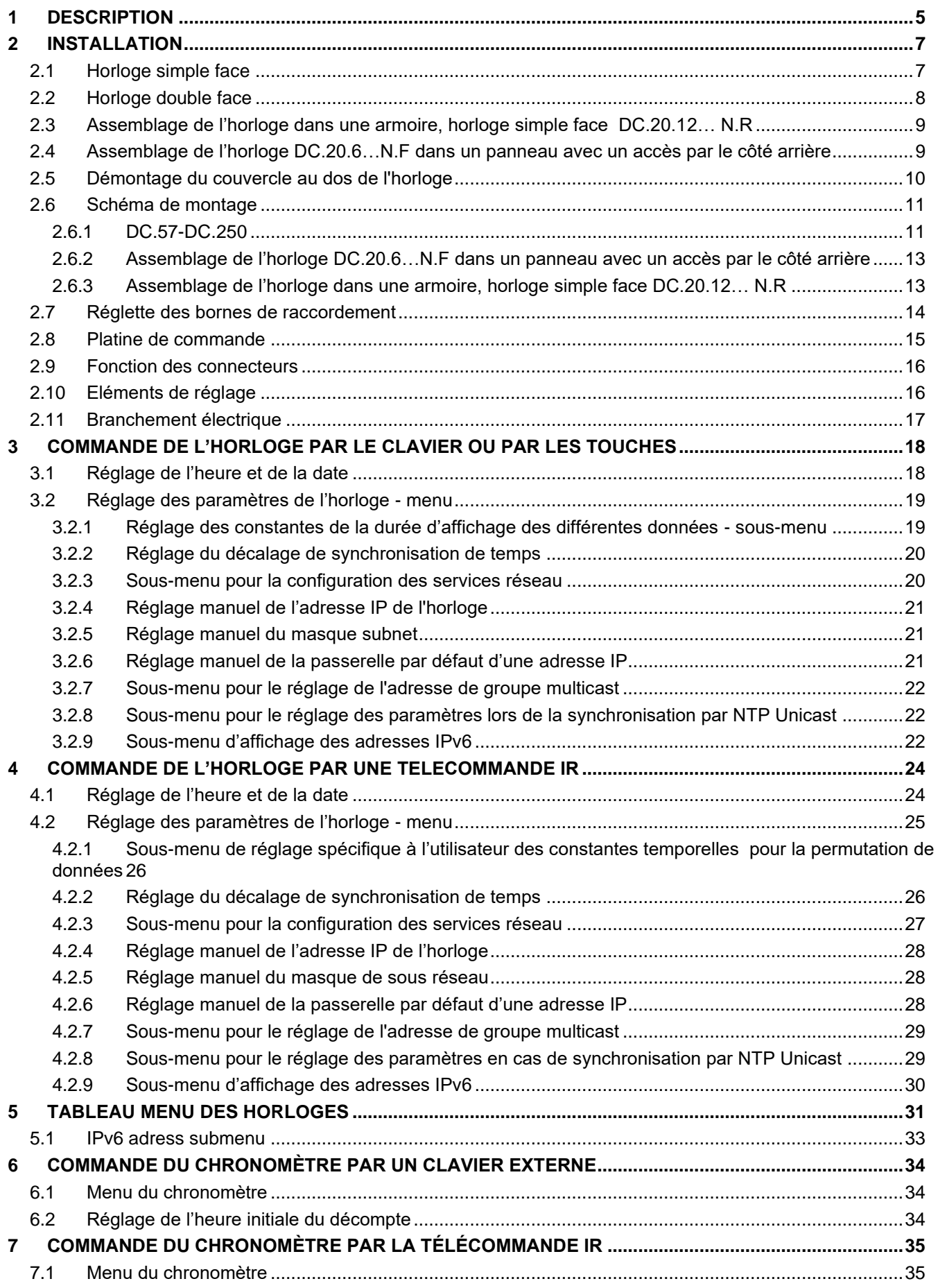

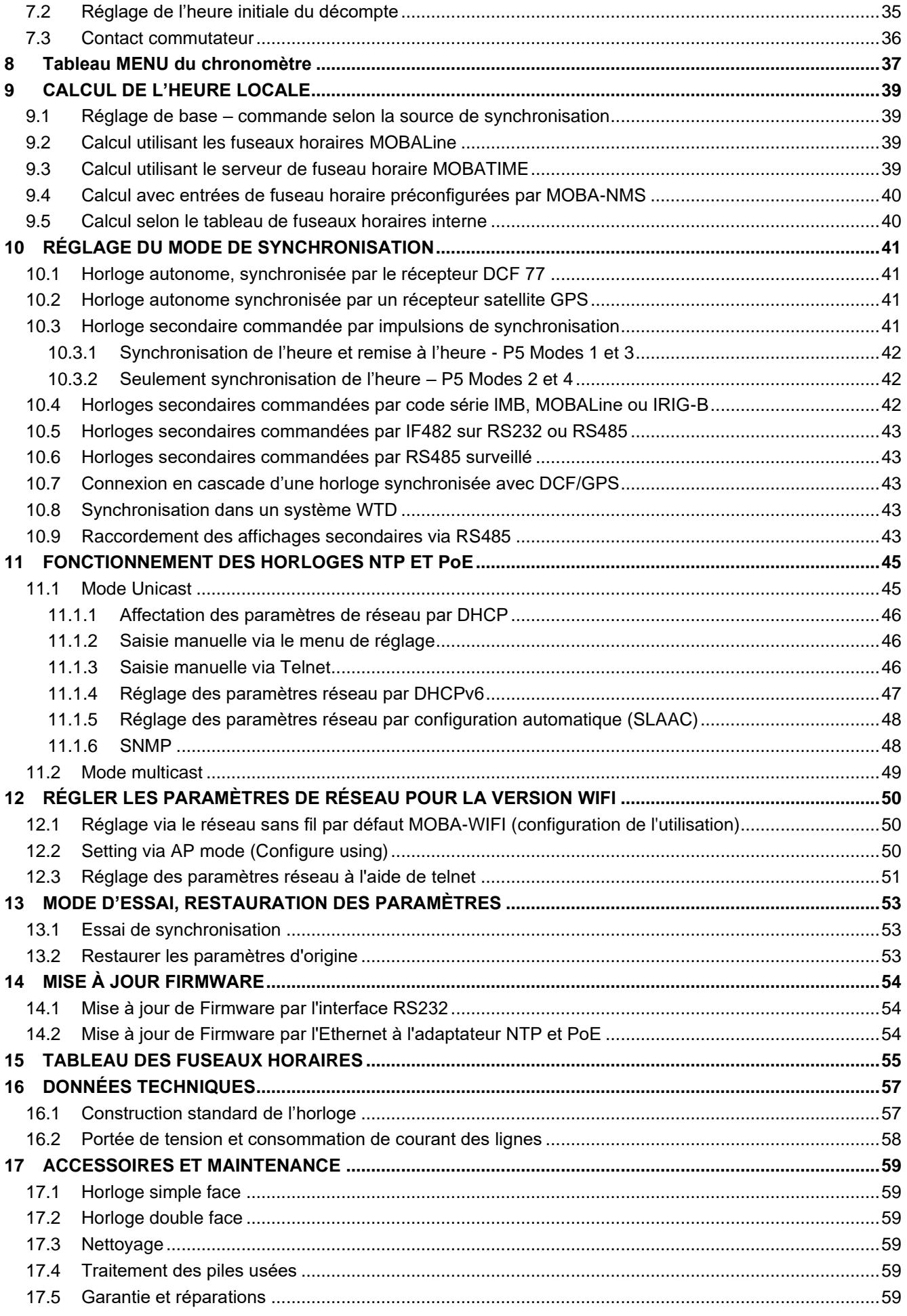

# **1 DESCRIPTION**

L'horloge numérique d'usage universel destinée à l'utilisation à l'intérieur satisfait aux exigences concernant la plupart des applications habituelles • L'affichage LED de 7 segments d'une forte luminosité assure une lisibilité excellente de tous les angles de vue • Huit combinaisons différentes de hauteur et nombre des chiffres • Fonctionnement autonome, alimentation du réseau • Synchronisation NTP Multicast ou Unicast dans les réseaux Ethernet ou WiFi, alimentation du réseau ou par PoE • Opération d'horloge secondaire dans un système WTD sans fils, basée sur un émetteur transmettant des signaux horaires • Synchronisation par le code MOBALine ou par les interfaces RS 232, RS 485 ou IRIG-B • Affichage LED en rouge, vert véritable, jaune, bleu ou vert • Horloge simple ou double face • Le cadre de l'horloge est fait en profils eloxés. Montage de surface, suspension verticale ou montage sur une console, montage sur un panneau ou en armoire (modèle DC.20).

#### **Les caractéristiques les plus importantes**

- Hauteur des caractères de 20, 57, 75, 100, 180 ou 250 mm, soit lisibilité à une distance d'env. 9, 25, 32, 40, 70 ou 100 mètres
- Couleur des caractères : rouge, vert véritable, bleu, jaune, blanc ou vert
- Réglage manuel ou automatique de l'intensité de luminosité des affichages LED
- Verre de protection en plexi antireflet, protège contre les reflets et améliore la lisibilité
- Exécution simple ou double face, installation murale (uniquement pour le modèle simple face), à suspendre ou par une console latérale coudée
- Montage sur panneau ou en armoire (modèle DC.20)
- L'épaisseur du modèle simple face 39 mm seulement ou 78 mm pour le modèle double face
- Châssis en profilés aluminium eloxés de couleur noire ou argentée, sur demande n'importe quelle teinte
- Le réglage se fait moyennant une télécommande ou par deux touches situées sur la partie supérieure du cadre
- Base de temps autonome à quartz avec les possibilités de synchronisation suivantes : signal radio DCF 77, impulsions minutes 24 V, par code sériel MOBATIME, MOBALine, RS 232, RS 485, IRIG-B ou GPS.
- Prise en charge d'IPv4 et IPv6
- Synchronisation NTP Multicast ou Unicast dans le réseau Ethernet ou synchronisation Unicast dans le réseau WiFi
- Configuration / surveillance par logiciel MOBA-NMS ou protocole SNMP
- Nombre d'horloges secondaires illimité, qui peuvent être connectées en série sur un récepteur radio DCF 77
- Affichage des heures locales dans différentes villes du monde avec information sur le changement de l'heure d'été pour chaque fuseau horaire. Commande par le récepteur DCF ou par l'horloge-mère

#### **Les horloges**

- Affichage de l'heure (cycle de 12 ou de 24 heures) ; format à quatre chiffres (HH:MM), ou à 6 chiffres (HH:MMss), la même hauteur des chiffres sur demande (HH:MM:SS).
- Affichage ou suppression du zéro initial dans l'heure et la date.
- Affichage de la température en °C ou °F (s'il y a un capteur de température).
- Possibilité d'alterner l'affichage de l'heure, de la date et de la température, avec la période d'affichage de chaque donnée réglable.

#### **Le chronomètre**

- Décompte à partir de zéro jusqu'à 99 heures.
- Décompte d'une valeur prédéfinie, stop à zéro, reprise automatique du décompte montant ou bien le décompte dans les valeurs négatives.
- Affichage des temps mesurés, « conservation » du display, temps intermédiaire cumulé.
- Décompte par minute, par seconde ou par 1/100 de seconde.
- Commande à l'aide d'un instrument de commande raccordé ou par télécommande.
- Il est possible de passer en même temps dans le mode d'affichage de l'heure et de la date ou de la température.

#### **Accessoires**

- Récepteur du signal radio DCF 77
- Capteur de la température avec protection IP 66
- Clavier pour la commande du chronomètre, câble d'une longueur de 5 m
- Une télécommande IR pour le réglage de l'horloge et la commande du chronomètre

#### **Sur demande**

- Un relais interne avec la possibilité de régler le temps de commutation en cas de décomptage du chronomètre, le contact est alors activé quand le zéro est atteint.
- Protection IP 54.

# **2 INSTALLATION**

Le branchement à l'alimentation 110/230 V AC peut être réalisé uniquement par un installateur professionnel autorisé.

Attention : risque d'accident par courant électrique après l'enlèvement du couvercle avec l'indication du danger par le symbole du triangle.

Le branchement à l'alimentation 110/230 V AC doit être effectué après avoir coupé l'alimentation secteur.

#### **2.1 Horloge simple face**

- Le cadre est fixé par deux ressorts de suspension (en haut) et deux ressorts glissants (en bas). Soulever la tôle de fixation en insérant un tournevis entre la tôle et le cadre là où les ressorts glissants se trouvent du côté inférieur de l'horloge (voir chap. 2.5).
- Débrancher le câble d'alimentation et les conducteurs de connexion en disjoignant les bornes qui se trouvent sur le circuit imprimé.
- Percer trois trous de fixation dans le mur pour des vis de  $\varnothing$  4-5 mm. Il est possible d'utiliser la tôle de fixation du cadre de l'horloge comme gabarit pour le positionnement des trous à percer.
- Faire passer les câbles d'alimentation par un trou dans la tôle de fixation et rattacher la tôle au mur.
- Selon la plaque indicatrice, raccorder les conducteurs du câble d'alimentation sur la réglette de bornes située sur la tôle de fixation (Chap. 2.7). Profiler ou raccourcir les conducteurs afin qu'ils ne gênent pas la fixation de l'horloge à la tôle.
- Vérifiez les cavaliers et configurez-les selon le type de signal de synchronisation Type de ligne - JP11, voir chap. 2.10.
- Raccorder les connecteurs au câble du capteur de température, au câble du clavier, à l'Ethernet et aux câbles des interfaces RS 232 et RS 485, si celles-ci font partie de la livraison.
- Brancher les connecteurs du capteur de température, du clavier, l'Ethernet et les lignes RS 232, RS 485 aux connecteurs relatifs sur le circuit imprimé de la platine de commande (voir chap. 2.8 et 2.11). Vérifier les désignations des connecteurs de façon à éviter les confusions.
- Raccorder les conducteurs de connexion aux connecteurs situés sur les circuits imprimés de la platine de commande de l'horloge. Attention à la confusion des bornes !
- Approcher l'horloge de la tôle de fixation et l'accrocher aux ressorts supérieurs. Vérifier si un câble n'est pas serré entre le bord du cadre et la tôle de fixation. En appuyant sur la partie inférieure du cadre, faire asseoir l'horloge sur les ressorts.
- Vérifier si la tôle de fixation est bien mise dans la mortaise du cadre de l'horloge.
- Enlever le couvercle de vis de coupe-circuit sur l'ouverture dans la partie inférieure de l'horloge.
- Glisser la clé Allen n° 3 dans la partie inférieure de l'horloge. En tournant la clé légèrement dans le sens des aiguilles d'une montre, le ressort est assuré.
- Recouvrir l'ouverture de vis de coupe-circuit.
- Après le déverrouillage de coupe-circuit, répéter la procédure dans le sens inverse (sens contraire des aiguilles d'une montre).

#### **2.2 Horloge double face**

- L'horloge double face est formée de deux parties (modules). Le premier module est utilisé pour la commande (contient les connecteurs pour le raccordement de l'alimentation, du capteur de la température et du clavier). Le deuxième module sert seulement à l'affichage et possède un connecteur pour la connexion du câble de raccordement. Les deux parties sont raccordées par un câble plat de 10 fils. La suspension de l'horloge est livrée séparément.
- Faire passer le câble de connexion par le tube qui en même temps crée la suspension de l'horloge. Accrocher la suspension au plafond (ou bien accrocher le console latérale au mur) à l'aide de quatre vis d'un diamètre de Ø 5 mm.
- Chaque cadre est fixé par deux ressorts de suspension (en haut) et deux ressorts glissants (en bas). Eloigner les deux parties de l'horloge de la tôle de fixation en insérant un tournevis entre la tôle et le cadre là où les ressorts glissants se trouvent du côté inférieur de l'horloge (voir chap. 2.5).
- Débrancher le câble de connexion en disjoignant la prise sur le circuit de commande.
- Faire passer le câble de connexion par le tube dans la tôle de fixation sur l'autre côté que celui où se trouve la réglette des bornes. Glisser la tôle dans la suspension (tube d'un plus grand diamètre) de sorte que les vis pénètrent dans la mortaise dans la partie supérieure du tube. Assurer le raccordement en le serrant avec une clé Allen.
- Faire passer le câble de connexion par l'ouverture la plus proche de la réglette des bornes, le brancher selon la plaque indicatrice sur la réglette des bornes située sur la tôle de fixation (voir image, chap. 2.7). Profiler ou raccourcir les câbles afin qu'ils ne gênent pas la fixation de l'horloge à la tôle
- Vérifiez les cavaliers et configurez-les selon le type de signal de synchronisation Type de ligne - JP11, voir chap. 2.10.
- Raccorder les connecteurs correspondants au câble du capteur de la température, au câble du clavier et aux câbles des lignes des interfaces RS 232 etRS485, si celles-ci font partie de la livraison
- Mettre la partie de l'horloge avec l'affichage près de la tôle de fixation de l'autre côté que celui de la réglette des bornes. Faire passer le câble à 10 fils par l'ouverture d'en bas qui se trouve le plus près de la réglette des bornes.
- Vérifier si un câble n'est pas serré entre le bord du cadre et la tôle de fixation. En appuyant sur la partie inférieure du cadre, faire asseoir l'horloge sur les ressorts.
- Raccorder le câble de connexion à 10 fils et les lignes de connexion aux connecteurs situés sur les bornes du circuit de commande. Attention à la confusion des bornes.
- Brancher les bornes de connexion du capteur de la température, la prise du clavier, les prises des lignes des interfaces RS232 et RS485 et d'Ethernet aux connecteurs relatifs sur le circuit de commande (voir image dans chap. 2.6). Vérifier les désignations des connecteurs de façon à éviter les confusions.
- Placer le module de commande de l'horloge sur la tôle de fixation et la suspendre sur les ressorts en haut. Vérifier si un câble n'est pas serré entre le bord du cadre et la tôle de fixation. En appuyant sur la partie inférieure du cadre, faire asseoir l'horloge sur les ressorts.
- Vérifier si la tôle de fixation est bien mise dans les mortaises des deux parties de l'horloge digitale (les deux parties doivent être serrées l'une contre l'autre de sorte qu'on ne voit pas la tôle de fixation).
- Enlever le couvercle du trou sur la partie inférieure des deux côtés de l'horloge.
- Mettre la clé Allen dans l'ouverture dans la partie inférieure de l'horloge. Tourner légèrement dans le sens des aiguilles d'une montre et assurer le ressort. Assurer les deux parties dans leur position.
- Couvrir l'ouverture de vis de coupe-circuit par le couvercle.
- Desserrer les vis sur la suspension par une clé Allen. Tenir l'horloge fermement. Faire glisser l'horloge sur la suspension de sorte que les vis pénètrent dans la rainure de la partie inférieure du tube. Assurer ce raccord mécanique en le serrant avec la clé Allen.
- Après le déverrouillage de coupe-circuit, répéter la procédure dans le sens inverse (sens contraire des aiguilles d'une montre).
- Remarque : pour démonter, pousser d'abord l'horloge et accrocher la suspension sur la mortaise supérieure sur le tube.

#### **2.3 Assemblage de l'horloge dans une armoire, horloge simple face DC.20.12… N.R**

- L'horloge conçue pour l'armoire 19 pouces présente une hauteur d'encastrement de 1U et une conception semblable aux autres équipements montés en armoire.
- Indiquez une position dans l'armoire avec une hauteur minimale de 1U.
- Fixez des écrous cage dans les rails verticaux (les rails font généralement partie de l'armoire) dans la position de montage de l'horloge.
- Branchez tous les connecteurs devant être raccordés aux horloges (cordon d'alimentation, synchronisation, ...) sur l'emplacement de montage.
- Branchez les câbles d'interconnexion dans les bornes correspondantes de l'horloge.
- Montez l'horloge dans l'armoire de sorte que les parties arrière du panneau avant touchent le rail vertical sur leurs côtés et que les quatre trous de montage se trouvent devant les écrous cage.
- Utilisez 6 vis M6 (faisant également partie de l'armoire) et fixez l'horloge.
- Le montage de l'horloge est ainsi terminé.

#### **2.4 Assemblage de l'horloge DC.20.6…N.F dans un panneau avec un accès par le côté arrière**

- Il est possible de monter ce type d'horloge uniquement sur des panneaux avec une épaisseur maximale de 40 mm. Par ailleurs, l'accès par le côté arrière du panneau est nécessaire.
- Préparez une ouverture rectangulaire avec les dimensions 138x60 mm dans le panneau à l'emplacement de montage.
- Depuis le côté arrière du panneau, entrelacez tous les câbles devant être connectés à l'horloge.
- Dévissez les lames en L de la partie supérieure et inférieure du corps de l'horloge.
- Montez l'horloge dans l'ouverture préparée.
- Continuez le montage depuis le côté arrière du panneau.
- Revissez les lames en L sur le corps de l'horloge.
- Fixez l'horloge dans le panneau en serrant les vis de fixation dans les lames en L.
- Branchez les câbles d'interconnexion dans les bornes correspondantes. Le montage de l'horloge est ainsi terminé.

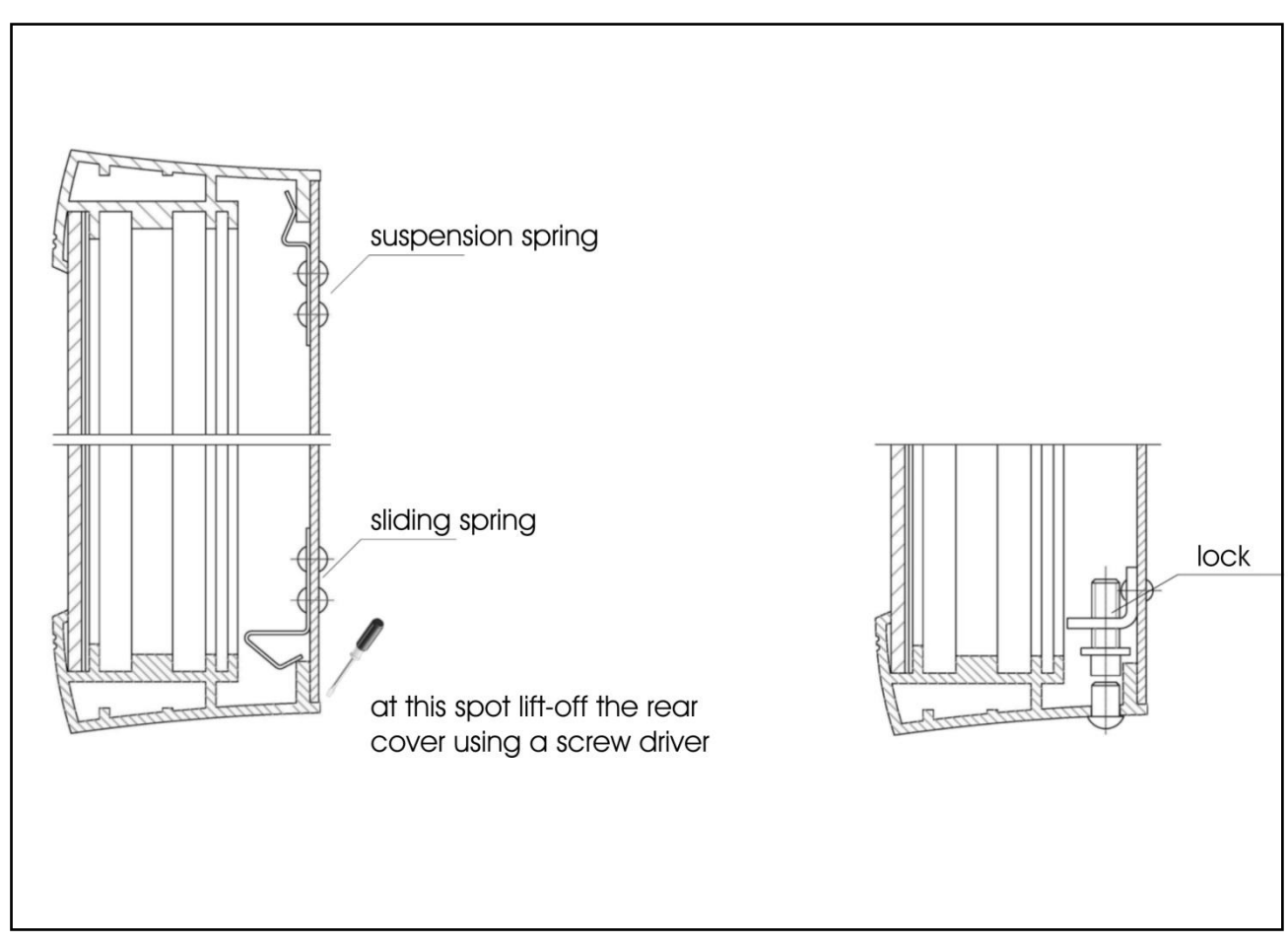

*Suspension spring = ressort de suspension ; sliding spring = ressort glissant ; at this spot lift-off the rearcoverusing a screw driver = enlever ici le couvercle de derrière à l'aide d'un tournevis ; lock = verrou*

- Déverrouiller l'horloge : tourner la vis de la clé Allen dans le sens des aiguilles d'une montre (vers la droite).
- Verrouiller l'horloge : tourner la clé Allen dans le sens inverse des aiguilles d'une montre (vers la gauche).

#### **2.6.1 DC.57-DC.250**

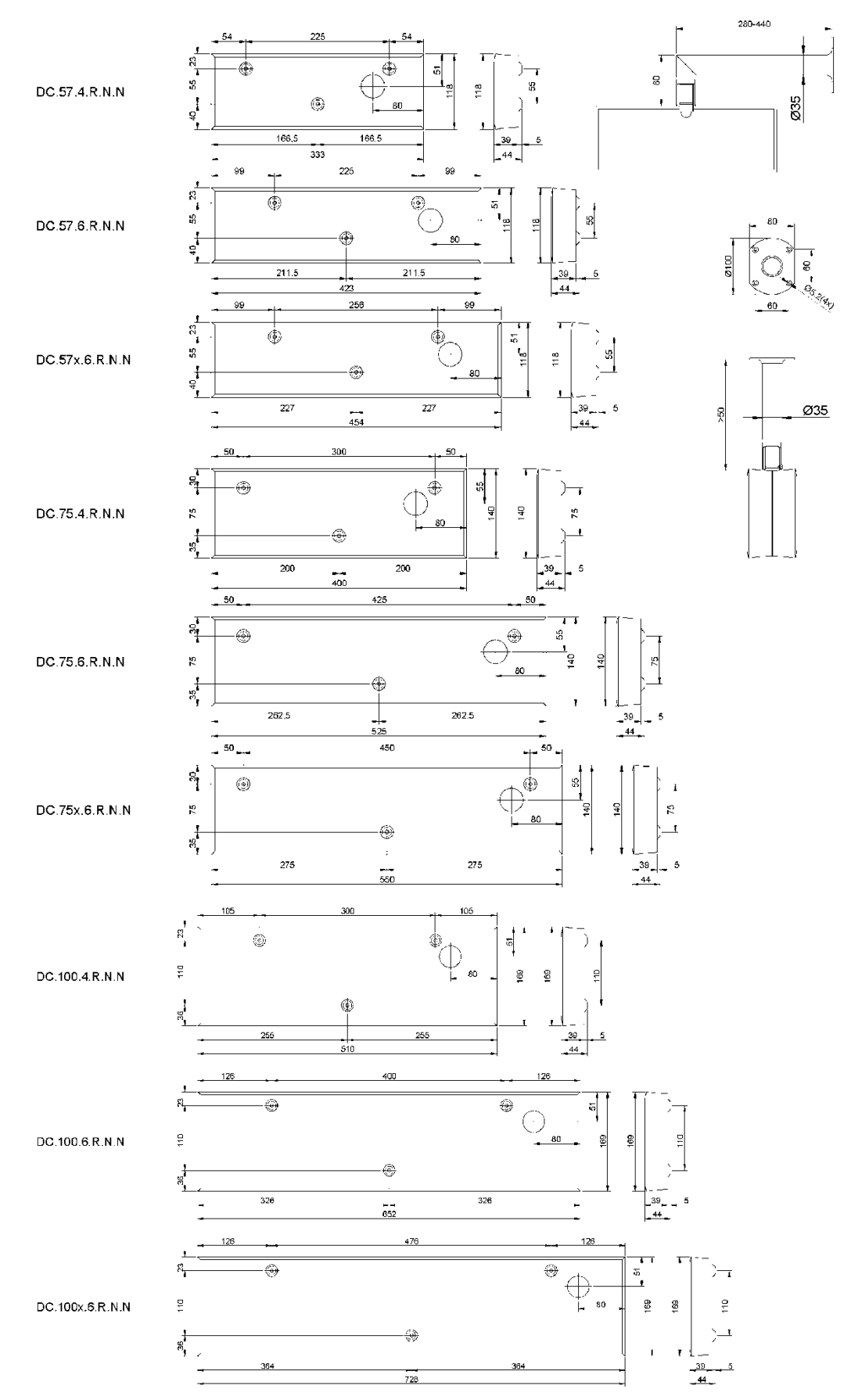

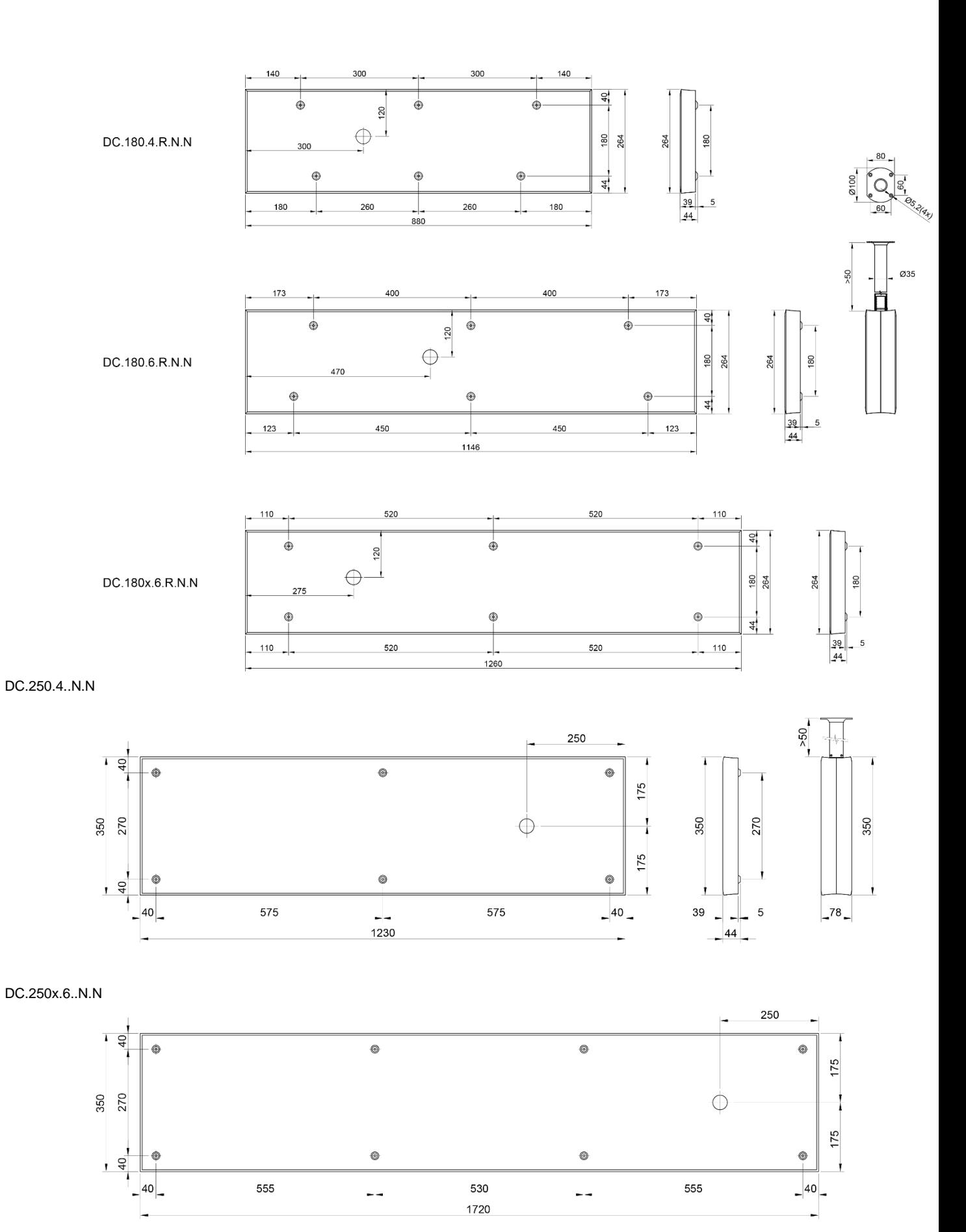

#### **2.6.2 Assemblage de l'horloge DC.20.6…N.F dans un panneau avec un accès par le côté arrière**

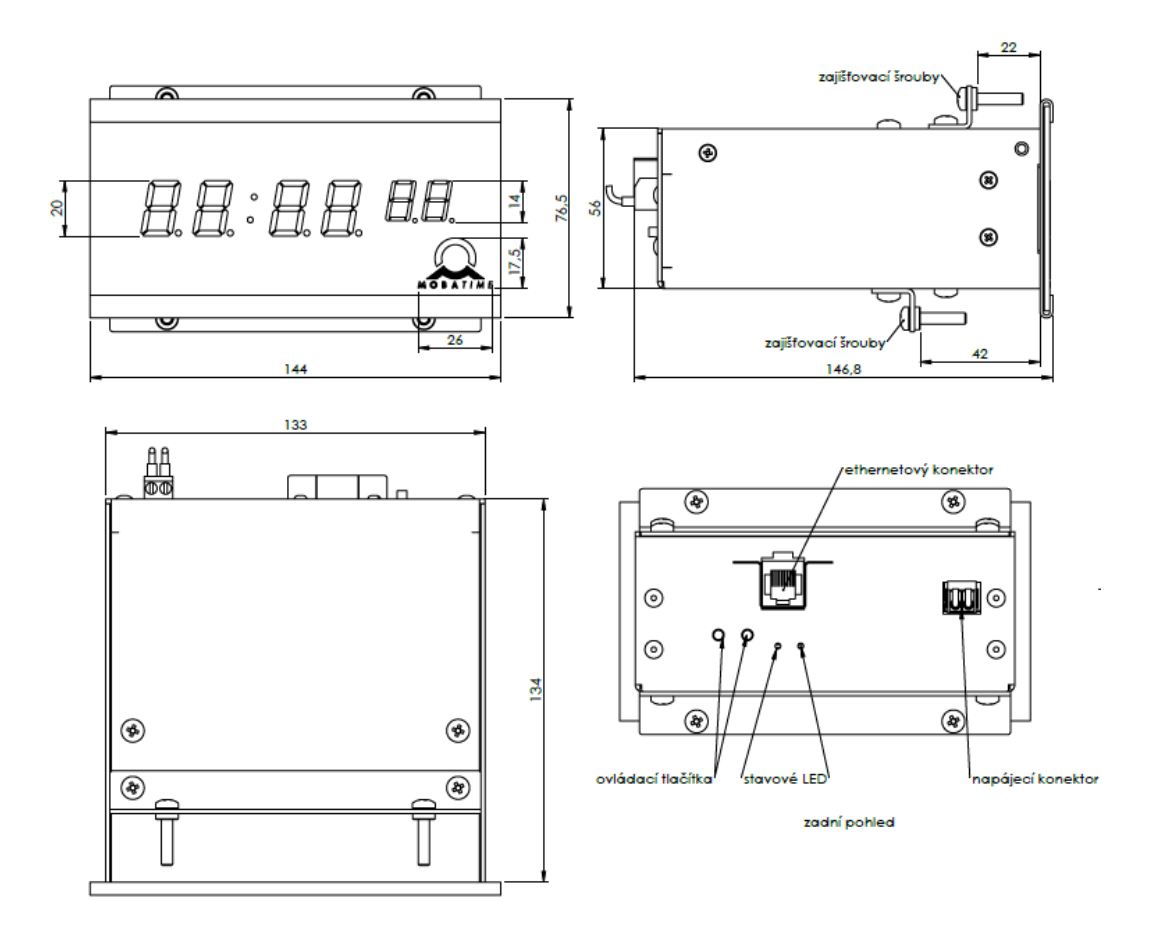

#### **2.6.3 Assemblage de l'horloge dans une armoire, horloge simple face DC.20.12… N.R**

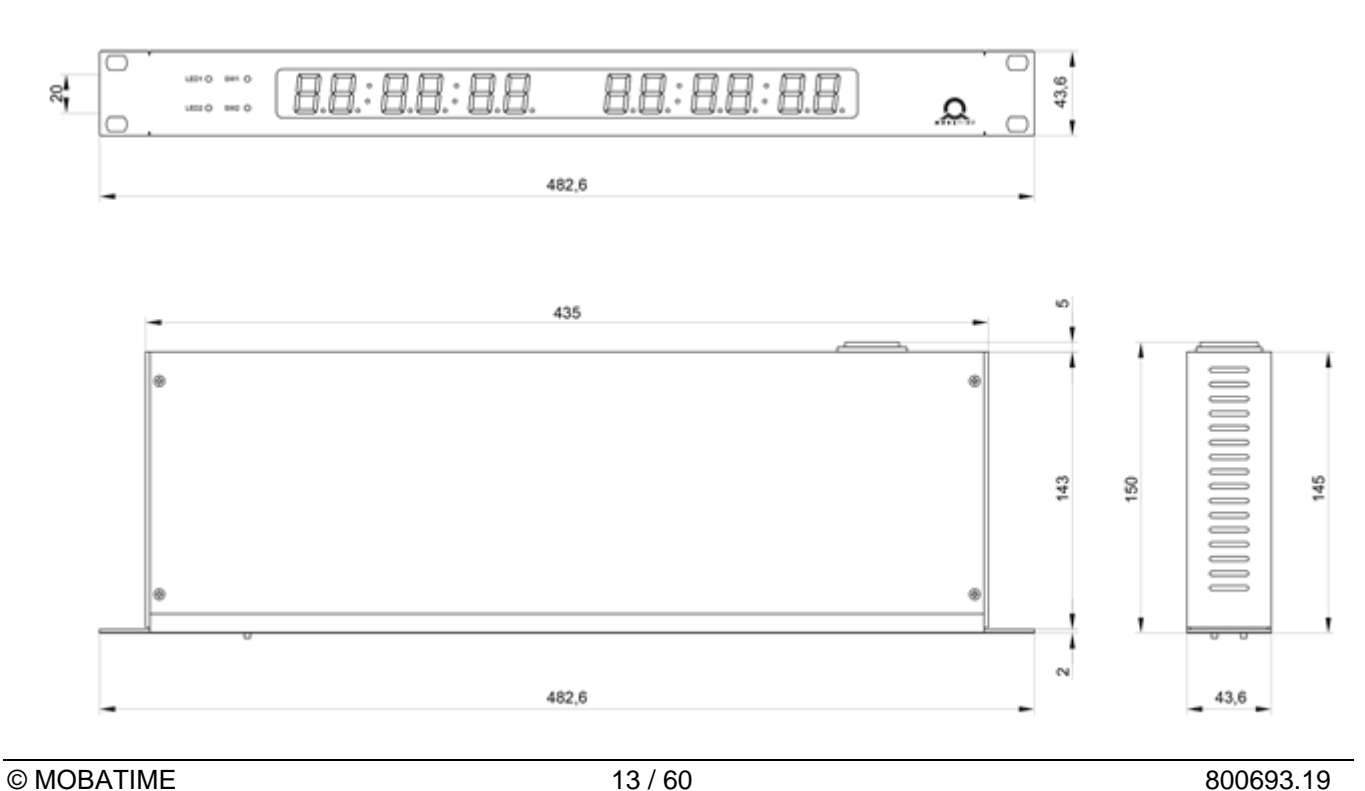

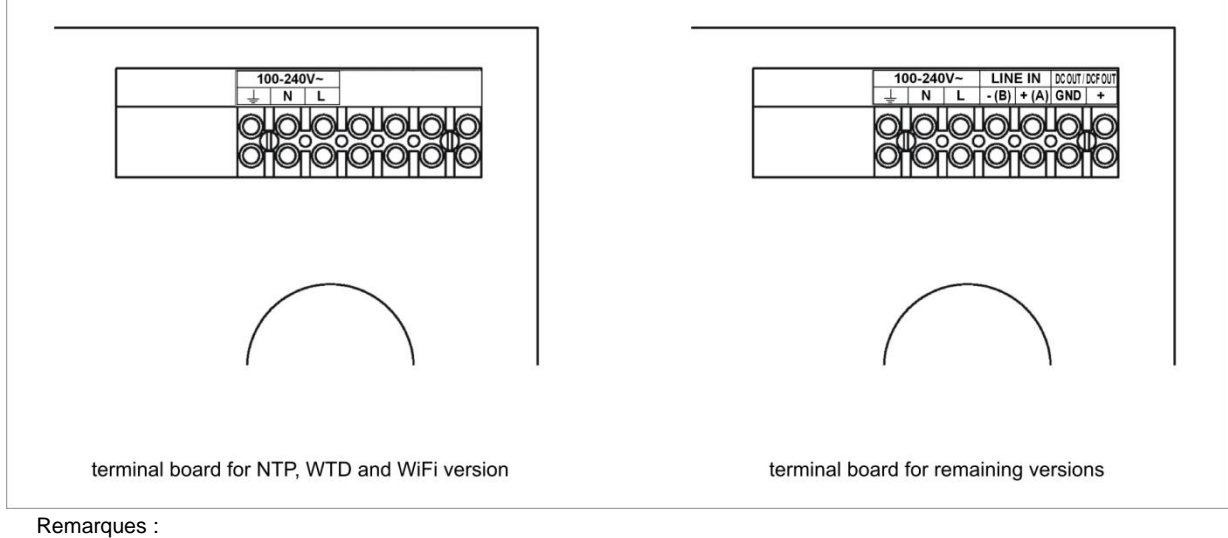

1. N'utilisez pas de variantes de montage de l'armoire et du panneau.

2. Pour la version PoE, le câble Ethernet est branché directement dans le connecteur sur la carte de contrôle (cette version ne dispose pas d'un bornier)

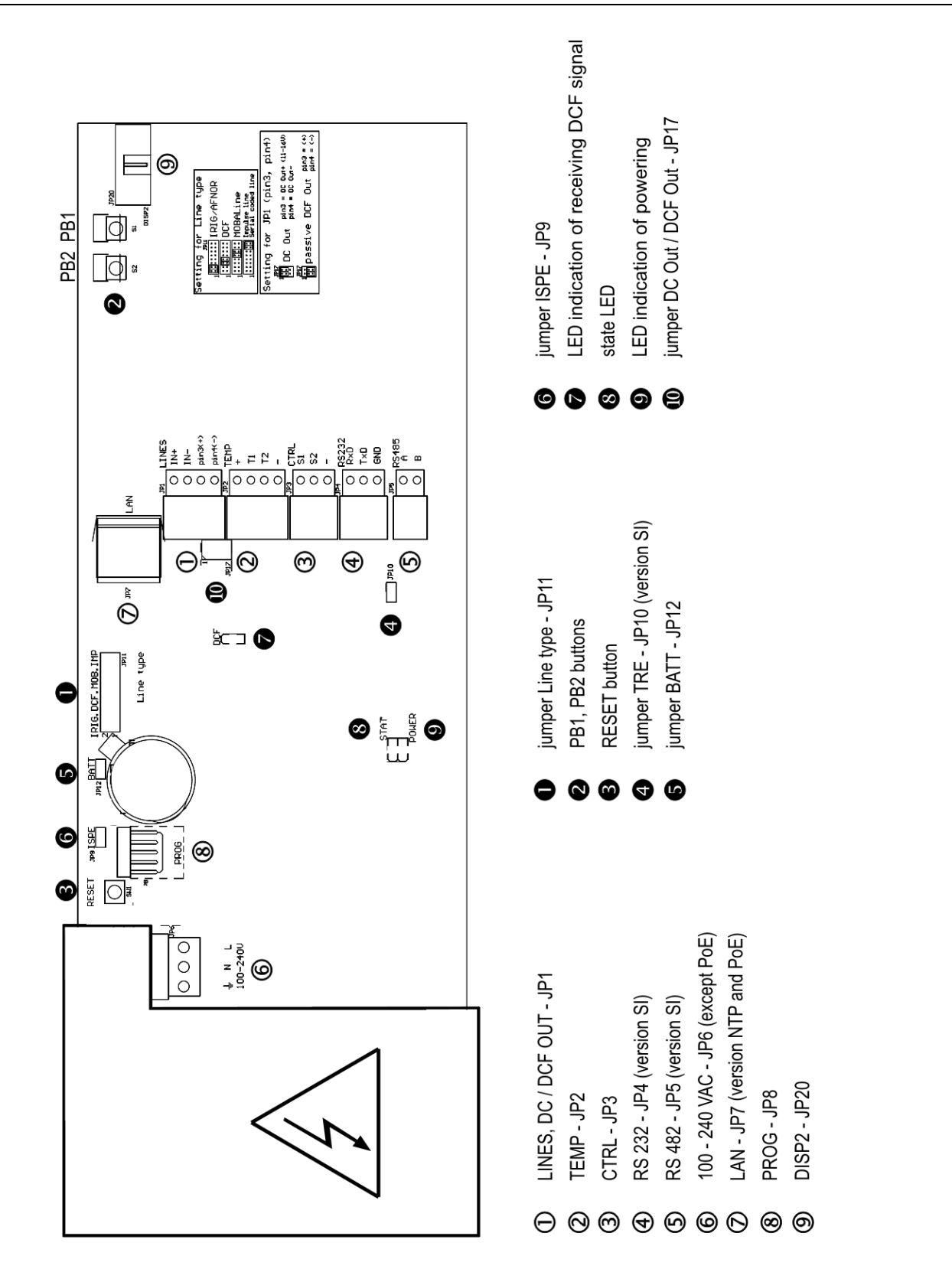

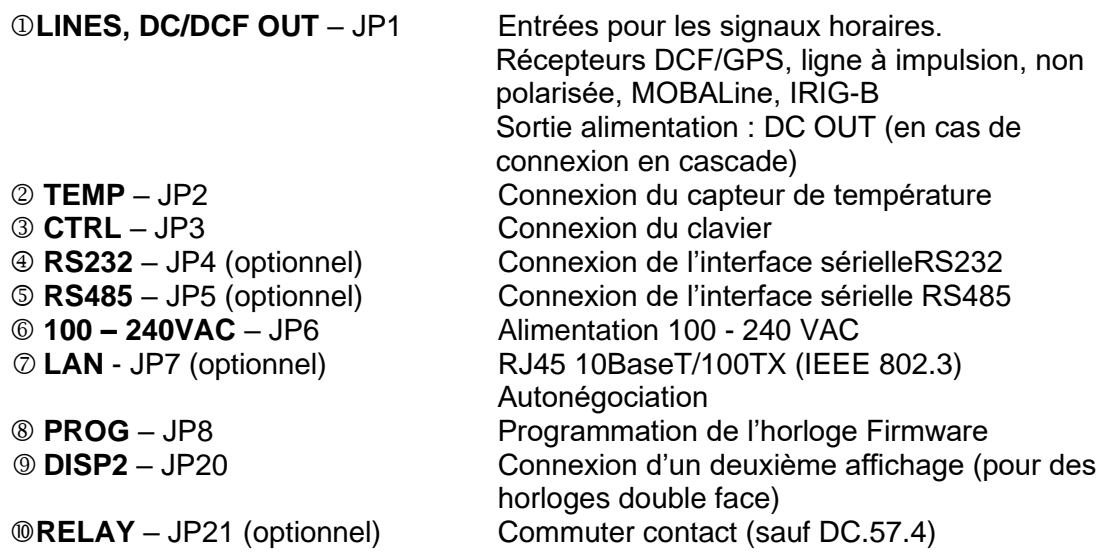

#### **2.10 Eléments de réglage**

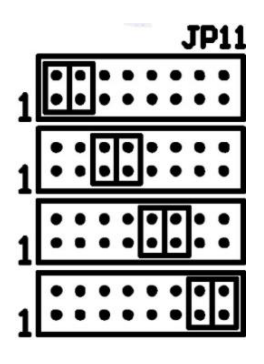

- 
- 
- 
- 
- 
- 
- 
- 

**Type de ligne** Pont – JP11 Pour le réglage du type de ligne d'horloge secondaire

IRIG / AFNOR

**DCF** 

MOBALine

Ligne minute polarisée Ligne MOBATIME codée sérielle

**PB1, PB2** Touches de commande **8** RESET Touche RESET **TRE** Pont– JP10 (optionnel) Résistance terminale pour l'interface RS485 ON **6 BATT** Pont – JP12 Protection contre les pannes de courant **6 ISPE** Pont – JP9 **Activation de Firmware** Mode de programmation pour l'horloge **DRF** LED Affichage de la réception des signaux DCF **STATE** LED Affichage de l'état **POWER LED** Affichage de l'alimentation Jumper DC Out / DCF Out – JP17 Réglage du signal de sortie aux connexions 3, 4 du connecteur JP1

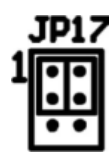

broche3 = sortie  $CC + (11 -$ 19V) Sortie CC broche4 = Sortie CC -

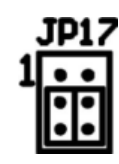

#### Branchement du connecteur LINES / DC OUT

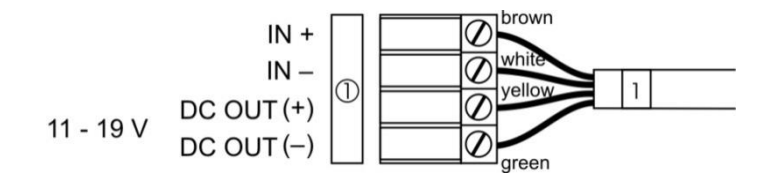

#### Branchement du connecteur TEMP – 1 ou 2 thermomètres

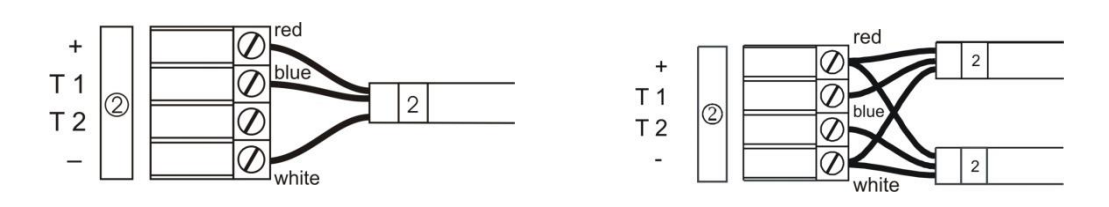

Branchement du connecteur CTRL

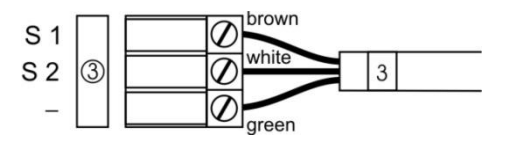

#### Branchement du connecteur RS-232

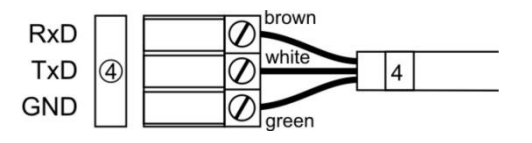

Branchement du connecteur RS-485

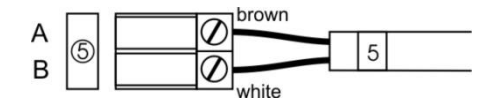

Connecteur RELAY

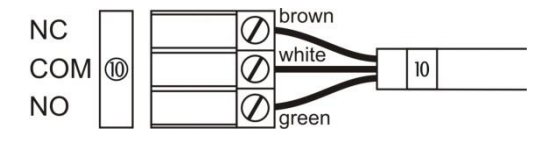

# **3 COMMANDE DE L'HORLOGE PAR LE CLAVIER OU PAR LES TOUCHES**

Le réglage et la commande de l'horloge se font à l'aide de deux touches placées sur la partie supérieure du cadre de l'horloge. Si vous utilisez le clavier pour la commande du chronomètre, procéder au réglage de l'horloge par les touches **PB1** et **PB2**.

#### **Les abréviations des manières d'appuyer sur les touches**

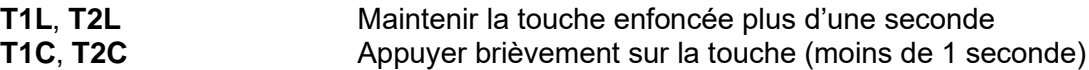

#### **Fonctions des boutons dans le mode « Horloges »**

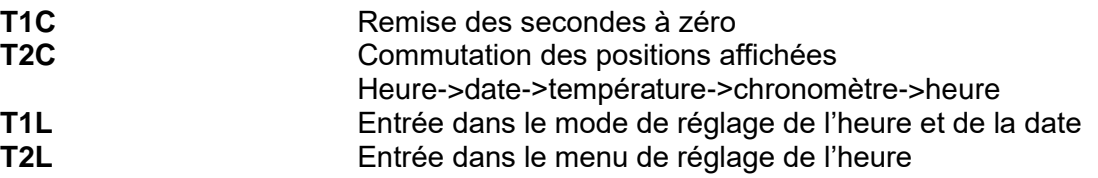

#### **3.1 Réglage de l'heure et de la date**

Régler l'heure et la date dans l'ordre suivant : année – jour – mois – heures – minutes. En appuyant sur le bouton **T1L,** entrer dans le menu réglage de l'heure et de la date.

#### **Le display affiche :**

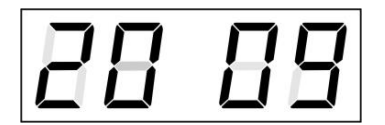

La position à régler clignote.

En appuyant encore sur le bouton **T1C**, on passe à l'autre position. Les minutes réglées, cette donnée clignote. En appuyant sur **T1C,** enregistrer les valeurs réglées (les secondes sont remises à zéro) et faire marcher l'horloge. L'horloge repasse en mode d'affichage normal.

Note : si le fuseau horaire saisi pour l'heure et la date locales (point de menu **P7**) est réglé sur une valeur de U1 à U7 ou sur U, l'heure et la date saisies sont prises comme UTC.

#### **Fonctions des touches dans le mode « Réglage de l'heure et de la date ».**

- **T1C** Avancer à la prochaine position à régler
- **T2C** Augmentation de la valeur de 1
- **T2L** Augmentation continue de la valeur réglée

#### **3.2 Réglage des paramètres de l'horloge - menu**

Entrer dans le menu de réglage des paramètres en appuyant sur la touche **T2L**.

#### **Le display affiche :**

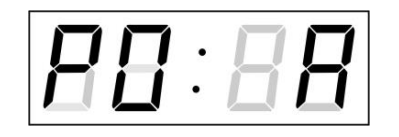

La position à régler clignote

La description des possibilités de réglage des paramètres se trouve dans le tableau menu de l'horloge (Chap. 5).

#### **Fonction des touches dans le mode « Menu »**

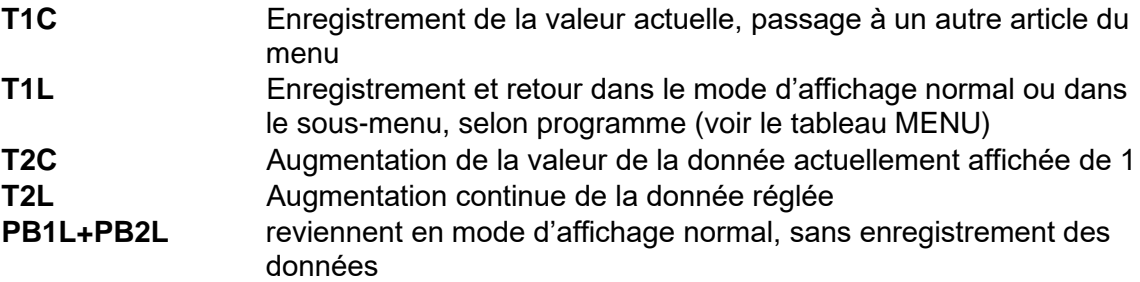

#### **3.2.1 Réglage des constantes de la durée d'affichage des différentes données sous-menu**

Dans le menu **P2** (constantes pour la durée pour commutation automatique des valeurs), régler la valeur **U**, appuyer sur **T1L** pour passer dans le réglage des constantes même de la durée d'affichage. La valeur de réglage clignote.

Appuyer sur **T2C** pour augmenter graduellement la valeur de 1, sur **T2L** pour l'augmenter continuellement.

#### **Le display affiche** :

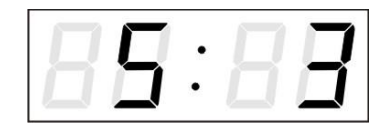

Régler la durée demandée (la constante) de l'affichage de l'heure – en secondes. Appuyer sur **T1C**, régler la durée demandée (la constante) de l'affichage de la date en secondes.

Appuyer sur **T1C**. **Le display affiche maintenant :**

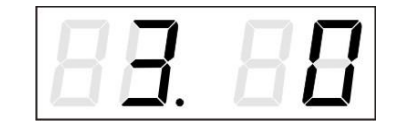

Régler la durée demandée (la constante) de l'affichage de la température – en secondes. Appuyer sur **T1C**, régler la durée demandée (la constante) de l'affichage du chronomètre en secondes.

Appuyer sur **T1C**. **Le display affiche maintenant :**

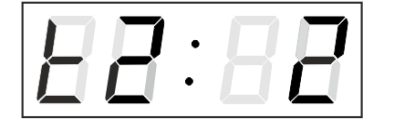

Entrez la constante de temps pour afficher la température du deuxième capteur en secondes Appuyer sur **T1C**. **Le display affiche maintenant** :

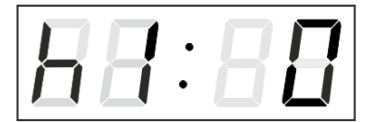

Entrez la constante de temps pour afficher l'humidité du premier capteur en secondes.

Appuyer sur **T1C**. **Le display affiche maintenant:**

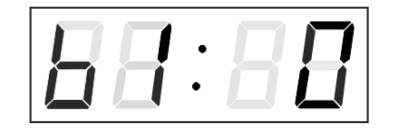

Entrez la constante de temps pour afficher la pression du premier capteur en secondes.

Appuyer sur **T1C**. **Le display affiche maintenant:**

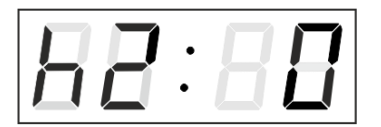

Entrez la constante de temps pour afficher l'humidité du deuxième capteur en secondes

Appuyer sur **T1C**. **Le display affiche maintenant:**

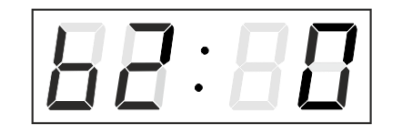

Entrez la constante de temps pour afficher la pression du deuxième

Appuyer sur T1L pour passer au pas du menu **P2** et continuer dans le réglage des paramètres.

à la position menu **P7** et le réglage des paramètres peut continuer.

#### **3.2.2 Réglage du décalage de synchronisation de temps**

Les horloges peuvent fonctionner avec un décalage défini par rapport à la source de synchronisation.

Dans l'option de menu **P4** (source de synchronisation), appuyez sur **PB1L** pour accéder au sous-menu de réglage du décalage de synchronisation de temps. L'unité de réglage est 1/100 seconde.

Plage de réglage -9,99 à +9,99.

Appuyez sur **PB1L** pour enregistrer le réglage et revenir à l'option de menu **P4**. Appuyez simultanément sur **PB1L** et **PB2L** pour revenir à **P4** sans enregistrer les données.

#### **3.2.3 Sous-menu pour la configuration des services réseau**

Sélectionner la valeur **2** ou **3** à la position **P19** (type de réglage des paramètres de réseau) dans le menu horloges puis ouvrir le sous-menu de configuration des services réseau (support de multicast en mode Unicast, services SNMP, services Telnet) en appuyant sur la touche **T1K**. La position à régler clignote.

#### **Le display affiche :**

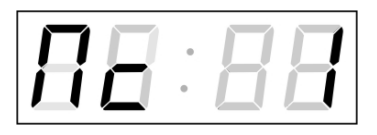

Régler la valeur **1** en appuyant sur la touche **T2K** pour activer le support de multicast en mode Unicast, ou la valeur **0**  pour le désactiver.

Passer au paramètre suivant – Support de la communication SNMP – en appuyant sur la touche **T1K**. Le display affiche **Sn: 1**. Régler la valeur **1** en appuyant sur la touche **T2K** pour activer le support de SNMP, ou la valeur **0** pour le désactiver.

Passer au paramètre suivant – Support de Telnet – en appuyant sur la touche **T1K**. Le display affiche **tn: 1**. Régler la valeur **1** en appuyant sur la touche **T2K**  pour activer le support de Telnet, ou la valeur **0** pour le désactiver.

Appuyer sur la touche **T1L** : les valeurs saisies sont enregistrées et l'horloge repasse à la position de menu **P19**.

#### **3.2.4 Réglage manuel de l'adresse IP de l'horloge**

Pour l'ouverture du sous-menu pour le réglage de l'adresse IP, sélectionner la position **P20** et appuyer sur **T1L**. La position à régler clignote. En appuyant sur **T2C**, augmenter graduellement la valeur de 1 et l'augmenter en continu en appuyant sur **T2L**.

**Le display affiche :** 

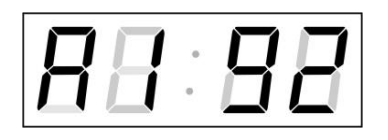

Entrer graduellement les quatre éléments à huit segments de l'adresse IP. En appuyant sur **T1C**, passer au prochain chiffre ou élément. Les éléments sont distingués l'un de l'autre par les lettres **A**, **b**, **C** et **d**.

Appuyer sur **T1L.** Les réglages sont enregistrés et l'horloge repasse à la position **P20**: le réglage des paramètres peut continuer.

#### **3.2.5 Réglage manuel du masque subnet**

Appuyer sur **T1C** et sélectionner la position **P21** dans le menu principal. Le sousmenu pour le masque subnet s'ouvre. La position à régler clignote.

En appuyant sur **T2C**, augmenter graduellement la valeur de 1 et l'augmenter en continu en appuyant sur **T2L**.

**Le display affiche:** 

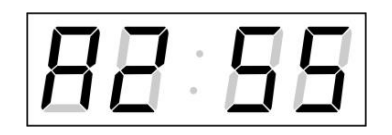

Entrer graduellement les quatre éléments du masque subnet. En appuyant sur **T1L**, passer au prochain élément. Les éléments sont distingués l'un de l'autre par les lettres **A**, **b**, **C** et **d**.

Appuyer sur **T1L**. Les réglages sont enregistrés et l'horloge repasse à la position **P21** : le réglage des paramètres peut continuer.

#### **3.2.6 Réglage manuel de la passerelle par défaut d'une adresse IP**

Sélectionner la position **P22** dans le menu principal et appuyer sur **T1L**. Le sousmenu pour le réglage de la passerelle par défaut s'ouvre. La position à régler clignote.

En appuyant sur **T2C**, augmenter graduellement la valeur de 1 et l'augmenter en continu en appuyant sur **T2L**.

#### **Le display affiche :**

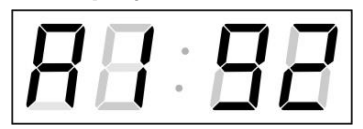

Entrer graduellement les quatre éléments de l'adresse IP du Gateway IP. En appuyant sur **T1C**, passer au prochain chiffre au élément. Les éléments sont distingués l'un de l'autre par les lettres **A**, **b**, **C** et **d**.

Appuyer sur la touche **T1L :** les réglages sont enregistrés et l'horloge repasse à la position **P22**.

#### **3.2.7 Sous-menu pour le réglage de l'adresse de groupe multicast**

Sélectionner la position de menu **P23** et appuyer sur la touche T1L. Le sous-menu pour le réglage de l'adresse de groupe multicast est alors ouvert. La position à régler clignote.

La touche **T2K** permet d'augmenter la valeur graduellement de 1 et la touche **T2L**, d'augmenter la valeur en continu.

**Le display affiche :**

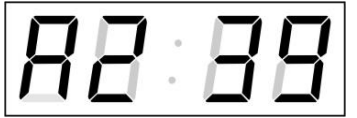

Saisir graduellement les quatre octets de l'adresse IP de la passerelle. La touche **T1K** permet de passer au chiffre suivant ou à l'octet suivant. Les octets sont désignés par les lettres **A**, **b**, **C** et **d**.

Appuyer sur la touche **T1L** : les valeurs saisies sont enregistrées et l'horloge repasse à la position de menu **P22**.

#### **3.2.8 Sous-menu pour le réglage des paramètres lors de la synchronisation par NTP Unicast**

Dans le pas de menu **P4** (source de synchronisation), régler la valeur **12.** Appuyer sur **T1L.** Le sous-menu pour le réglage du paramètre de synchronisation NTP Unicast s'ouvre. Le pas en cours de réglage clignote.

En appuyant sur **T2C**, augmenter graduellement la valeur de 1 et l'augmenter en continu en appuyant sur **T2L**.

#### **Le display affiche :**

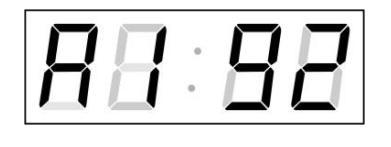

Entrer graduellement les quatre éléments à huit segments du serveur NTP.

En appuyant sur **T1C**, passer au prochaine chiffre ou élément. Les éléments sont distingués l'un de l'autre par les lettres **A**, **b**, **C** et **d**.

Après l'entrée du dernier élément, entrer la constante **x**, qui définit l'intervalle pour la synchronisation. L'intervalle de synchronisation sera ensuite calculé selon la formule **2 x** (en secondes).

Enregistrer les valeurs en appuyant sur **T1L.** L'horloge repasse ensuite à la position **P4.**

Note: une seule adresse IP d'un serveur NTP peut être fixée dans le menu Setup. Si plus d'une adresse de serveur NTP a été configurée auparavant (par Telnet ou MOBA-NMS), lorsque le sous-menu **P24** est ouvert, seul le serveur NTP actuellement activé est affiché. Si l'adresse IP a été modifiée et que la configuration est sauvegardée au moyen du menu Setup, l'adresse IP est sauvegardée comme définition du premier serveur NTP. Les autres adresses de serveur NTP sont effacées, y compris les noms de serveur NTP définis au moyen de noms de domaine.

#### **3.2.9 Sous-menu d'affichage des adresses IPv6**

Choisissez l'option de menu **P25** et appuyez sur **PB1L** pour entrer dans le sousmenu des adresses IPv6. Dans le sous-menu, choisissez l'adresse IP requise à afficher et appuyez sur **PB1L** pour afficher la première partie de l'adresse IPv6.

L'adresse IPv6 se compose de 8 parties au total. Vous pouvez passer à une partie particulière de l'adresse IPv6 en appuyant sur **PB1S**. Les parties sont différenciées par les points décimaux sur les trois derniers chiffres. Les points décimaux indiquent l'ordre de chacune des parties de l'adresse IPv6 (0-7) dans le système binaire.

Appuyez simultanément sur **PB1L** et **PB2L** pour revenir à **P25.**

Exemple d'affichage d'adresse IPv6 2001: 0db8: 0000: 0012: f68e: 38ff: fee8: 4a13

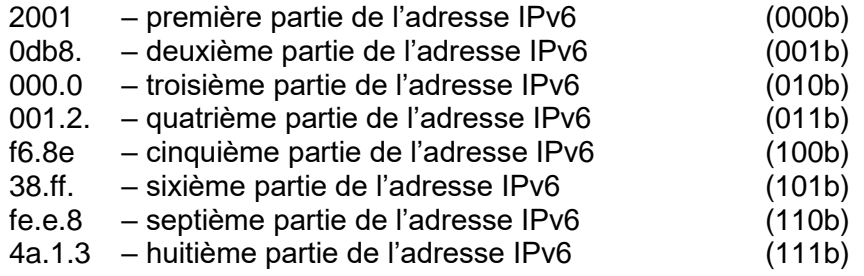

# **4 COMMANDE DE L'HORLOGE PAR UNE TELECOMMANDE IR**

L'horloge avec une télécommande IR a une adresse à deux chiffres qui permet de verrouiller l'horloge. Il n'est possible de régler l'heure, la date et les paramètres de l'horloge que si celle-ci n'est pas verrouillée.

#### **Les fonctions des touches dans le mode d'affichage normal**

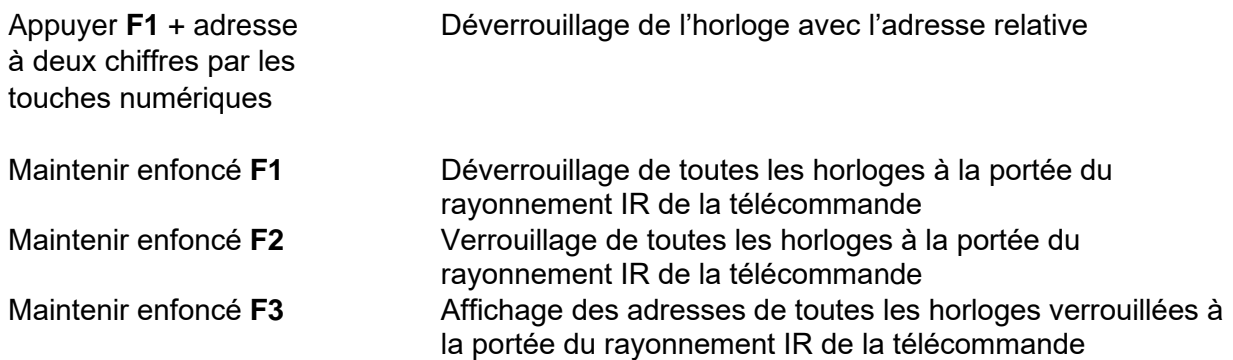

#### **Fonctions des touches dans le mode « Horloge »**

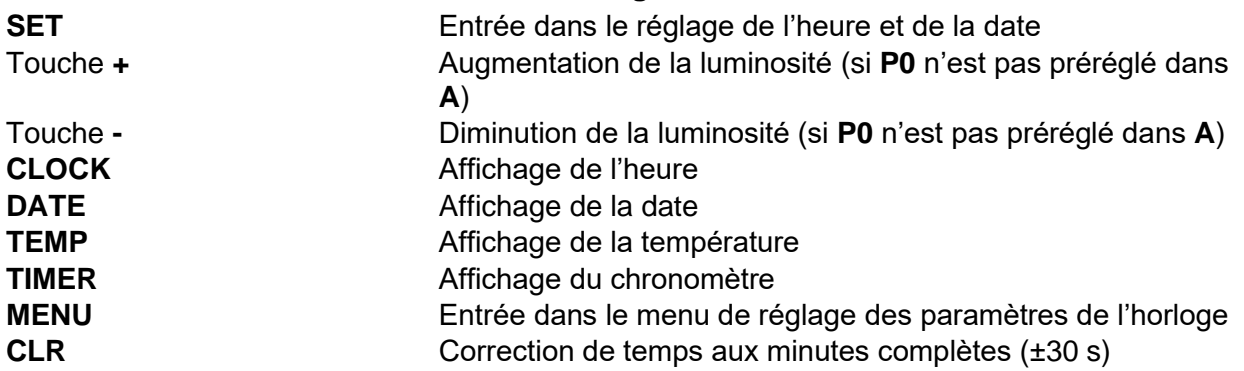

#### **4.1 Réglage de l'heure et de la date**

Régler l'heure et la date dans l'ordre suivant : année – jour – mois – heure – minute. En appuyant sur le bouton **SET**, entrer dans le menu de réglage de l'heure et de la date.

#### **Le display affiche :**

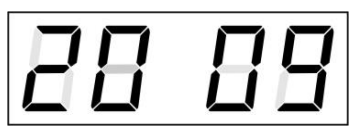

La position à régler clignote.

En appuyant sur la touche >>, procéder au réglage d'une autre donnée. Une fois les minutes réglées, cette donnée clignote. En appuyant sur **OK**, enregistrer les valeurs réglées (les secondes sont remises à zéro) et faire marcher l'horloge. L'horloge repasse au mode d'affichage normal.

Note : si le fuseau horaire saisi pour l'heure et la date locales (point de menu **P7**) est réglé sur une valeur de U1 à U7 ou sur U, l'heure et la date saisies sont prises comme UTC.

#### **Fonctions des touches dans le mode « Réglage de l'heure et de la date »**

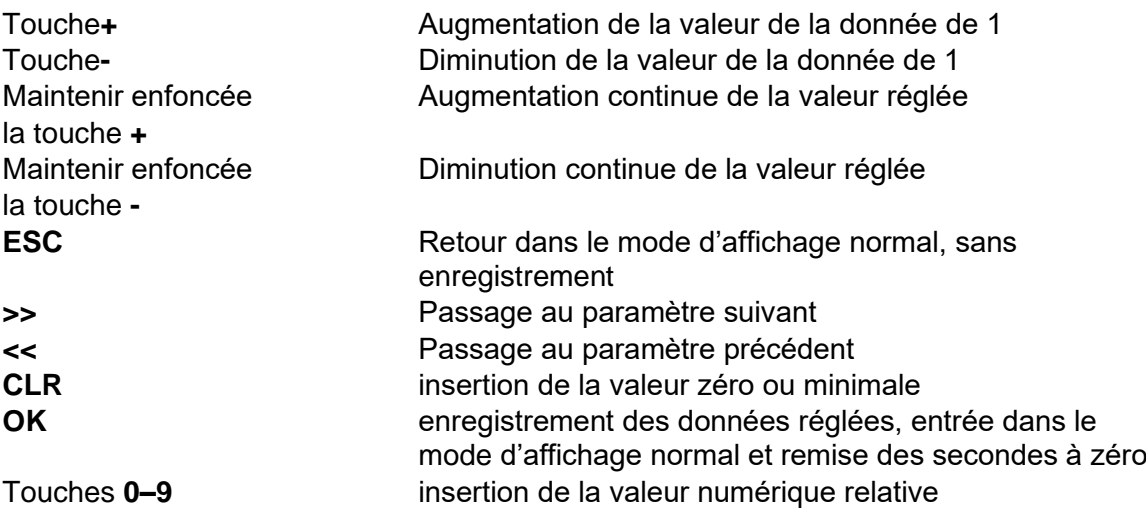

#### **4.2 Réglage des paramètres de l'horloge - menu**

Pour entrer dans le menu de réglage des paramètres de l'horloge, appuyer sur la touche **MENU**.

#### **Le display affiche :**

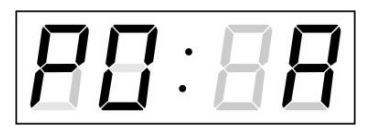

La position à régler clignote.

La description des options des paramètres réglés se trouve dans le tableau menu (chap. 5).

#### **Fonctions des touches dans le mode « MENU »**

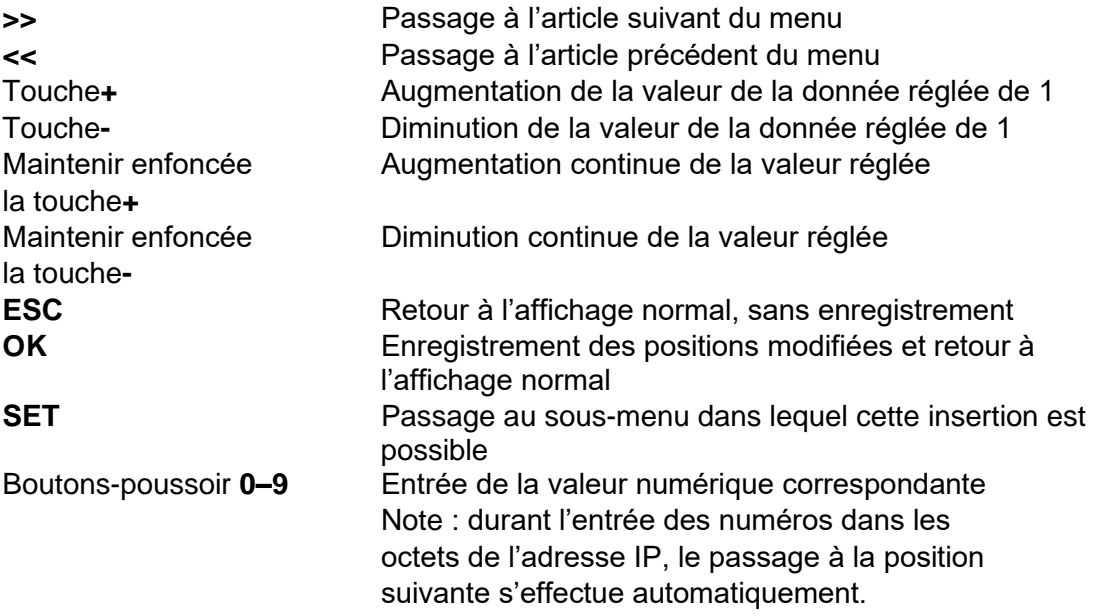

#### <span id="page-25-0"></span>**4.2.1 Sous-menu de réglage spécifique à l'utilisateur des constantes temporelles pour la permutation de données**

Dans l'option de menu **P2** (constantes temporelles pour la permutation automatique des valeurs), réglez la valeur **U,** puis entrez dans le sous-menu en appuyant sur le bouton **SET** . L'élément à régler clignote. L'écran affiche ce qui suit :

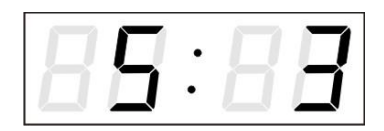

Entrez la constante de temps d'affichage de l'heure, en secondes. Appuyez sur le bouton **>>** et entrez la constante pour l'affichage de la date, en secondes.

Appuyer sur le bouton **>> . L**e display affiche :

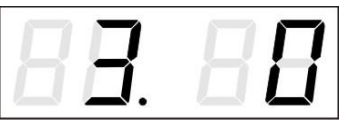

Entrez la constante de temps pour l'affichage de la température, en secondes. Appuyez sur le bouton **>>** et entrez la constante pour l'affichage du chronomètre, en secondes

Appuyer sur le bouton **>> . L**e display affiche :

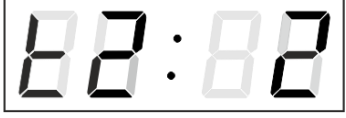

Entrez la constante de temps pour afficher la température du deuxième capteur en secondes

Appuyer sur le bouton **>> . L**e display affiche :

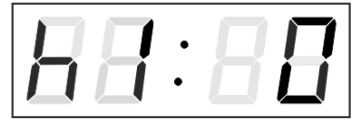

Entrez la constante de temps pour afficher l'humidité du premier capteur en secondes.

Appuyer sur le bouton **>> . L**e display affiche :

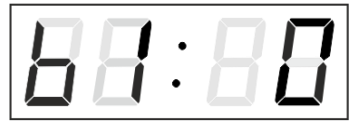

Entrez la constante de temps pour afficher la pression du premier capteur en secondes.

Appuyer sur le bouton **>> . L**e display affiche :

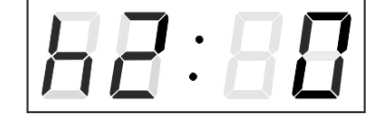

Entrez la constante de temps pour afficher l'humidité du deuxième capteur en secondes

Appuyer sur le bouton **>> . L**e display affiche :

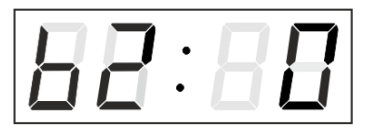

Entrez la constante de temps pour afficher la pression du deuxième capteur en secondes.

En appuyant sur **OK,** les valeurs entrées sont enregistrées et l'horloge revient dans l'option de menu **P2**. Revenez à l'option **P2** sans enregistrer en appuyant sur **ESC**.

### **4.2.2 Réglage du décalage de synchronisation de temps**

Les horloges peuvent fonctionner avec un décalage défini par rapport à la source de synchronisation.

Dans l'option de menu **P4** (source de synchronisation), appuyez sur **SET** pour entrer dans le sous-menu de réglage du décalage de synchronisation.

L'unité de réglage est 1/100 seconde.

Plage de réglage -9,99 à +9,99.

Appuyez sur **OK** pour enregistrer le réglage et revenir à l'option de menu **P4**. Appuyez sur **ESC** pour revenir à **P4** sans enregistrer les données

#### **4.2.3 Sous-menu pour la configuration des services réseau**

Sélectionner la valeur **2** ou **3** à la position **P19** (type de réglage des paramètres de réseau) dans le menu horloges puis ouvrir le sous-menu de configuration des services réseau (support de multicast en mode Unicast, services SNMP, services Telnet) en appuyant sur la touche **T1K**. La position à régler clignote.

**Le display affiche :**

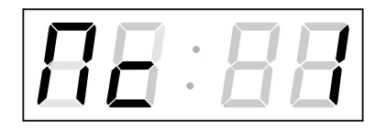

Régler la valeur **1** pour activer le support de multicast en mode Unicast, ou la valeur **0** pour le désactiver.

Passer au paramètre suivant – Support de la communication SNMP – en appuyant sur la touche **T1K**. Le display affiche **Sn: 1**. Régler la valeur **1** pour activer le support de SNMP, ou la valeur **0** pour le désactiver.

Passer au paramètre suivant – Support de Telnet – en appuyant sur la touche **>>**. Le display affiche **tn: 1**. Régler la valeur **1** pour activer le support de Telnet, ou la valeur **0** pour le désactiver.

Appuyez sur la touche **OK** : les valeurs saisies sont enregistrées et l'horloge repasse à la position de menu **P19**.

#### **4.2.4 Réglage manuel de l'adresse IP de l'horloge**

Pour l'ouverture du sous-menu pour le réglage de l'adresse IP, sélectionner la position **P20** dans le menu et appuyer sur **SET**. La position à régler clignote.

#### **Le display affiche :**

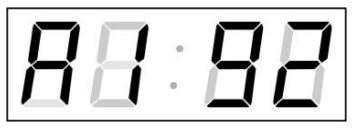

Entrer graduellement les quatre éléments à huit segments pour l'adresse IP.

En appuyant sur **<<** et **>>**, passer au prochain chiffre ou élément. Les éléments sont distingués l'un de l'autre par les lettres **A**, **b**, **C** et **d.**

Appuyer sur **OK.** Les réglages sont enregistrés et l'horloge repasse à la position **P20**. En appuyant sur **ESC**, l'horloge repasse à la position **P20**, sans enregistrement des données.

#### **4.2.5 Réglage manuel du masque de sous réseau**

Appuyer sur **SET** et sélectionner la position **P21** dans le menu. Le sous-menu pour le masque subnet s'ouvre. La position à régler clignote.

**Le display affiche :** 

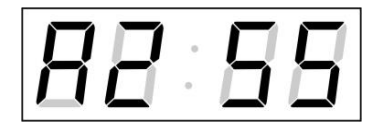

Entrer graduellement les quatre éléments du masque subnet.

En appuyant sur **<<** et **>>**, passer au prochain élément. Les éléments sont distingués l'un de l'autre par les lettres **A**, **b**, **C** et **d**.

Appuyer sur **OK.** Les réglages sont enregistrés et l'horloge repasse à la position **P21**. En appuyant sur **ESC**, l'horloge repasse à la position **P21**, sans enregistrement des données.

#### **4.2.6 Réglage manuel de la passerelle par défaut d'une adresse IP**

Sélectionner la position **P22** dans le menu principal et appuyer sur **SET**. Le sousmenu pour le réglage de la passerelle par défaut s'ouvre. La position à régler clignote.

#### **Le display affiche :**

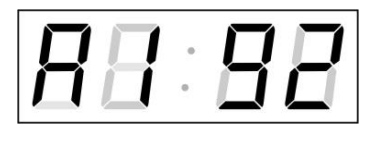

Entrer graduellement les quatre éléments de l'adresse IP du Gateway. En appuyant sur **<<** et **>>**, passer au prochain chiffre ou élément. Les éléments sont distingués l'un de l'autre par les lettres **A**, **b**, **C** et **d**.

Appuyer sur **OK.** Les réglages sont enregistrés et l'horloge repasse à la position **P22** suit. En appuyant sur **ESC**, l'horloge repasse à la position **P22,** sans enregistrement des données.

#### **4.2.7 Sous-menu pour le réglage de l'adresse de groupe multicast**

Sélectionner la position de menu **P23** et appuyer sur la touche **SET**. Le sous-menu pour le réglage de l'adresse de groupe multicast s'ouvre. La position à régler clignote.

#### **Le display affiche :**

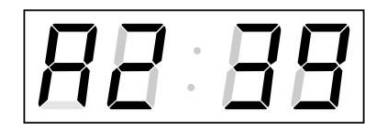

Saisir graduellement les quatre octets de l'adresse IP de la passerelle. La touche **T1K** permet de passer au chiffre suivant ou à l'octet suivant. Les octets sont désignés par les lettres **A**, **b**, **C** et **d**.

Appuyer sur la touche **OK**: les valeurs saisies sont enregistrées et l'horloge repasse à la position de menu **P23**. Avec **ESC**, l'horloge repasse à la position **P23**  sans enregistrer les valeurs.

#### **4.2.8 Sous-menu pour le réglage des paramètres en cas de synchronisation par NTP Unicast**

Après insertion de **12** dans la position de menu **P4** (source de synchronisation) et l'appui sur **SET**, le sous-menu pour le réglage des paramètres de la source de synchronisation NTP Unicast s'ouvre. La position à régler clignote.

#### **Le display affiche :**

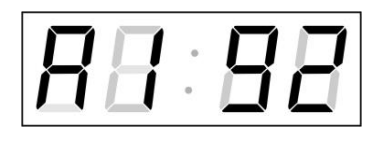

Entrer graduellement les quatre éléments de l'adresse IP du serveur NTP. En appuyant sur les touches **<<** et **>>**, passer au prochain chiffre ou élément. Les éléments sont distingués l'un de l'autre par les lettres **A**, **b**, **C** et **d**.

Après insertion du dernier élément, entrer la constante **x**, qui détermine l'intervalle pour la synchronisation. L'intervalle de synchronisation sera ensuite calculé par la formule **2 x** (en secondes).

En appuyant sur OK, les données réglées sont enregistrées et l'horloge repasse à la position de menuP4. En appuyant sur **ESC**, l'horloge repasse à position **P4,** sans enregistrement des données.

Note : une seule adresse IP d'un serveur NTP peut être fixée dans le menu Setup. Si plus d'une adresse de serveur NTP a été configurée auparavant (par Telnet ou MOBA-NMS), lorsque le sous-menu **P24** est ouvert, seul le serveur NTP actuellement activé est affiché. Si l'adresse IP a été modifiée et que la configuration est sauvegardée au moyen du menu Setup, l'adresse IP est sauvegardée comme définition du premier serveur NTP. Les autres adresses de serveur NTP sont effacées, y compris les noms de serveur NTP définis au moyen de noms de domaine.

#### **4.2.9 Sous-menu d'affichage des adresses IPv6**

Choisissez l'option de menu **P25**, puis entrez dans le sous-menu en appuyant sur **SET** pour afficher l'adresse IPv6. Dans le sous-menu, sélectionnez l'adresse IP à afficher et appuyez sur le bouton **SET** pour afficher la première partie de l'adresse IPv6.

L'adresse IPv6 se compose de 8 parties. Naviguez entre les différentes parties de l'adresse IPv6 en appuyant sur le bouton **>>** or **<<**. Les parties sont différenciées par les points décimaux sur les trois derniers chiffres. Les points décimaux affiche l'ordre binaire de chaque adresse IPv6 (0-7).

Appuyez sur **ESC** pour revenir à **P25.**

Exemple d'affichage d'adresse IPv6 2001: 0db8: 0000: 0012: f68e: 38ff: fee8: 4a13

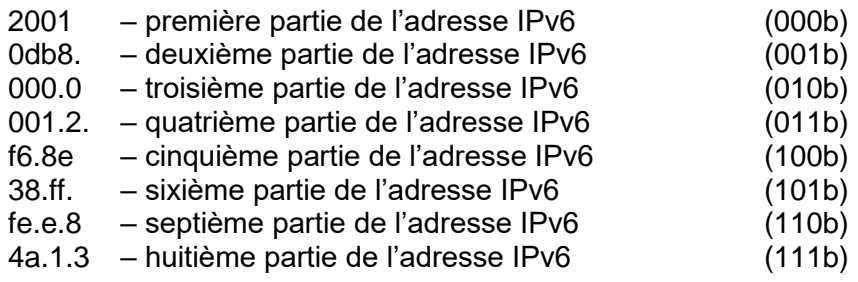

# **5 TABLEAU MENU DES HORLOGES**

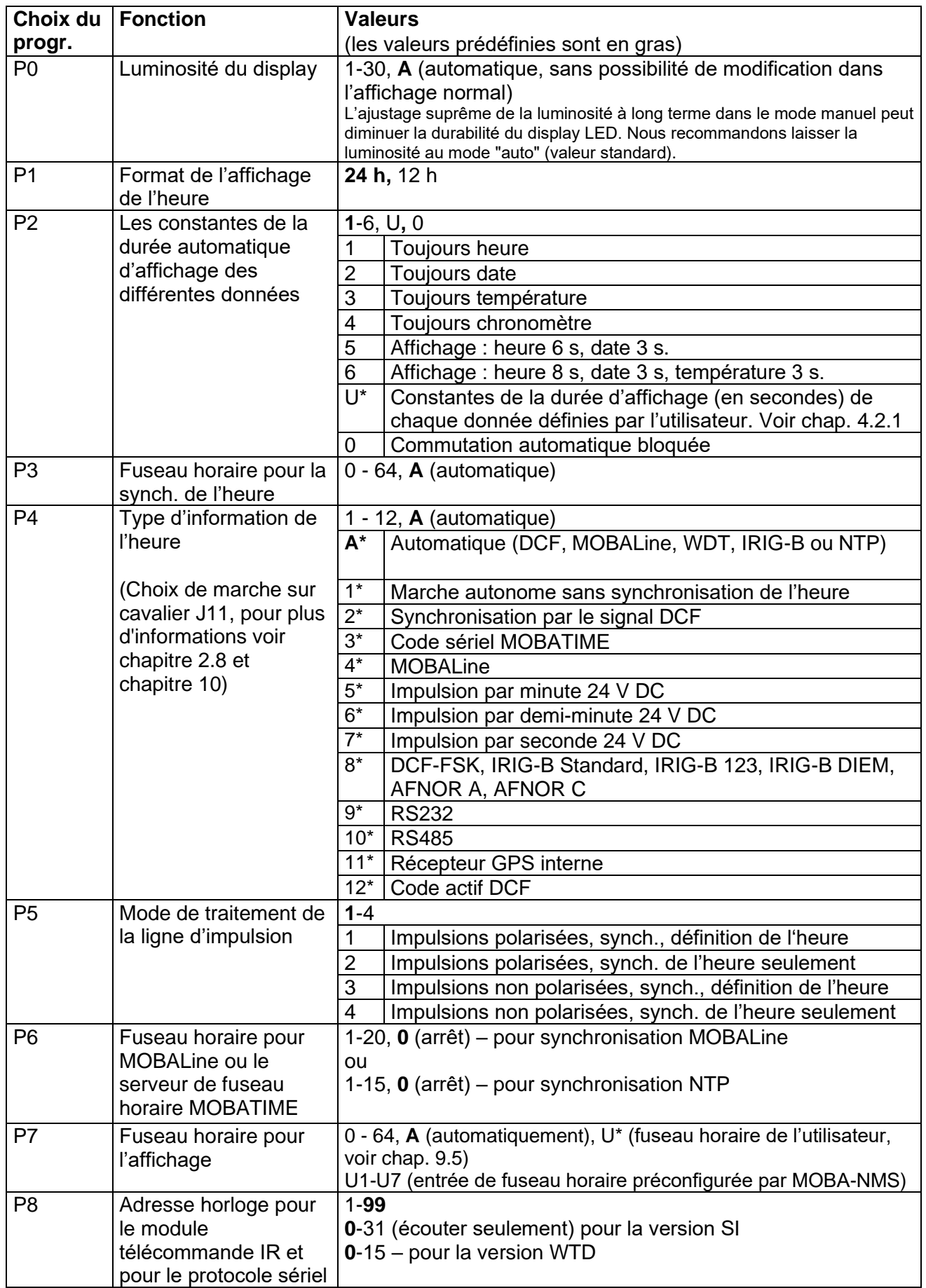

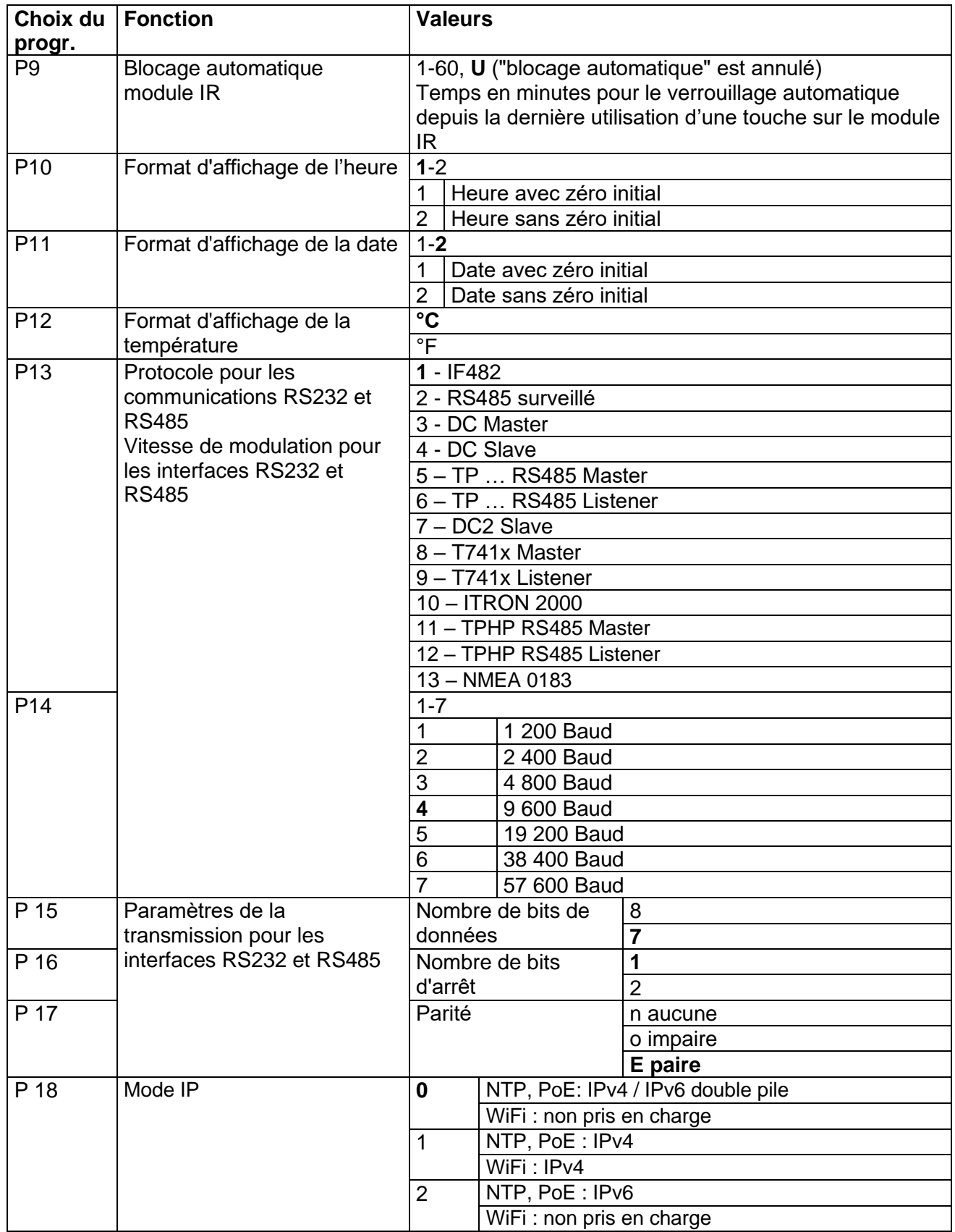

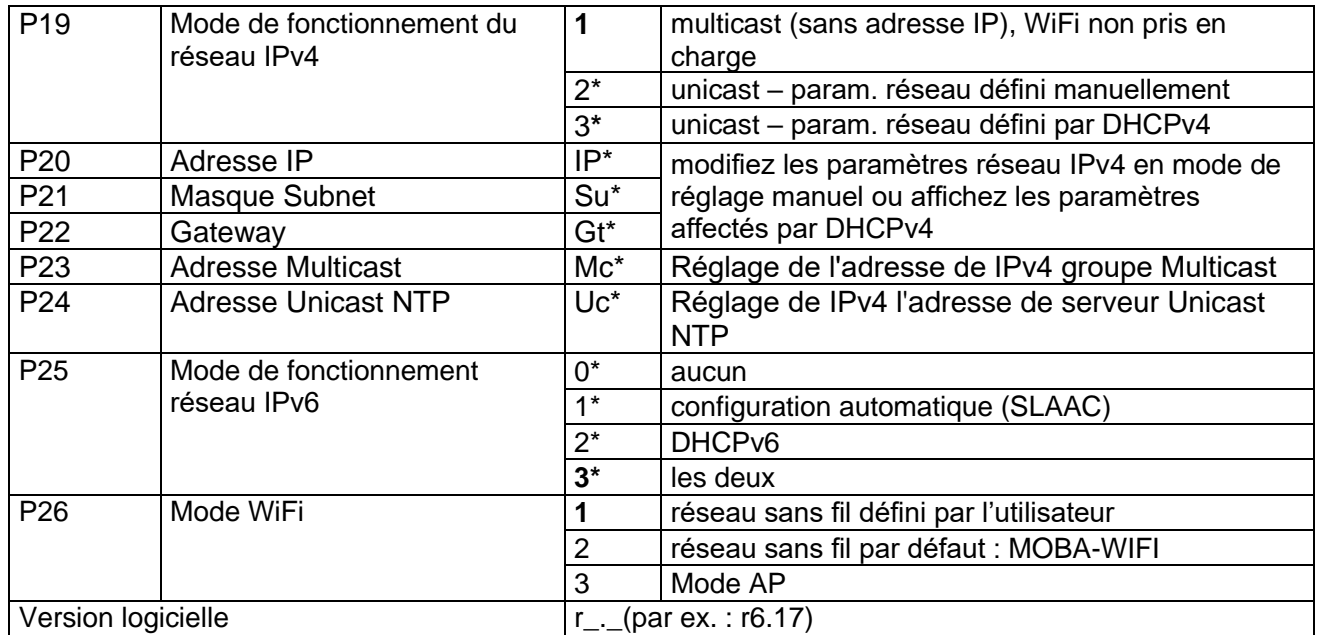

Remarque :

- \* possibilité d'entrer dans le sous-menu
- Éléments P18 à P25 disponibles dans les variantes NTP, PoE uniquement
- Éléments P18 à P26 disponibles dans les variantes WiFi uniquement
- Le réglage de la luminosité en mode manuel au maximum peut réduire la durée de vie des écrans à long terme. Nous recommandons de laisser le réglage automatique de la luminosité.

#### **5.1 IPv6 adress submenu**

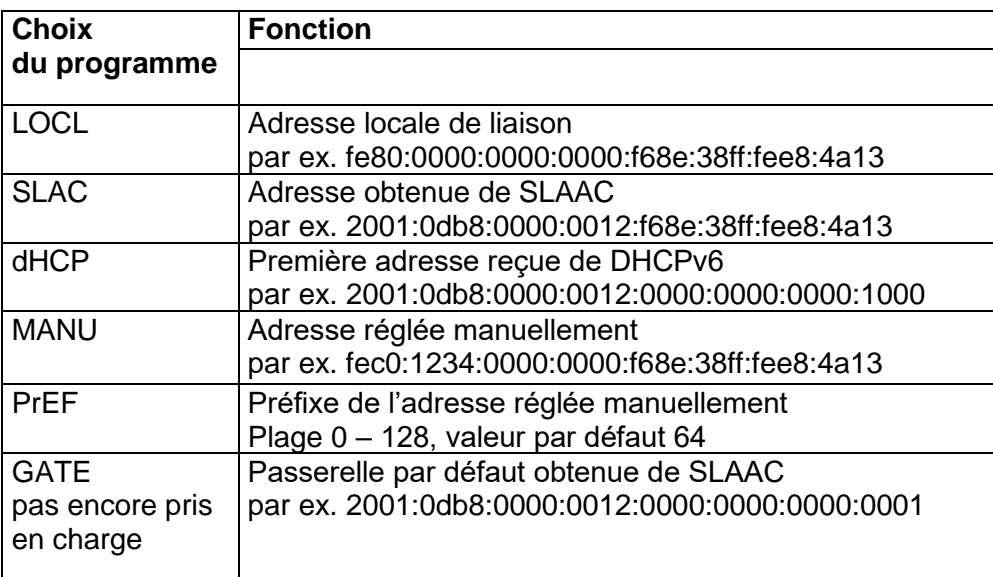

## **6 COMMANDE DU CHRONOMÈTRE PAR UN CLAVIER EXTERNE**

Le réglage et la commande du chronomètre se font à l'aide de trois touches sur le clavier connecté. Le câble de connexion depuis le clavier est connecté à la prise CTRL.

#### **Abréviations des manières d'appuyer sur les touches**

**T1L, T2L** Maintenir enfoncée la touche n° 1 ou 2 pendant plus de 1 s

**T1C, T2C, T3C** Appuyer brièvement sur les touches n° 1, 2 ou 3

#### **Fonctions des touches dans le mode « chronomètre »**

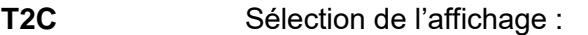

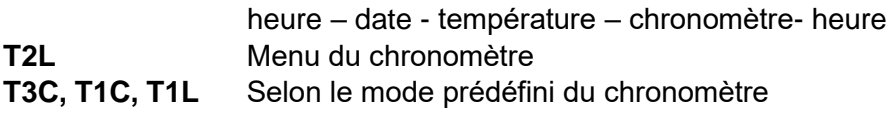

#### **6.1 Menu du chronomètre**

Maintenir enfoncée la touche**T2** pour entrer dans le menu du réglage du chronomètre (le chronomètre doit être affiché). Pour régler les paramètres, procéder selon le tableau Menu (voir chap. 8).

#### **Fonctions des touches dans le mode« Menu du chronomètre »**

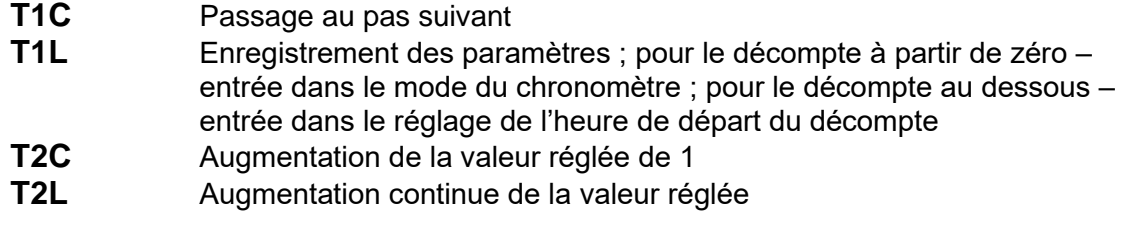

#### **6.2 Réglage de l'heure initiale du décompte**

Régler les paramètres selon le tableau Menu du chronomètre. Une fois le sens du décompte descendant de l'heure prédéfinie choisi, le réglage de l'heure demandée se fait comme suit : appuyer sur **T1L** pour entrer dans le sous-menu de réglage de la valeur initiale du décompte ou directement dans le menu d'affichage du chronomètre. La valeur en cours du réglage clignote.

Appuyer sur **T2C** pour augmenter la valeur par 1 et sur **T2L** pour diminuer la valeur de 1. Appuyer sur **T1C** pour passer à la prochaine position. Enregistrer les valeurs en appuyant sur **T1L.** Ensuite l'horloge retourne dans le mode d'affichage du chronomètre.

Selon le réglage de **S2** (unité de décompte), l'entrée des données suit dans l'ordre suivant :

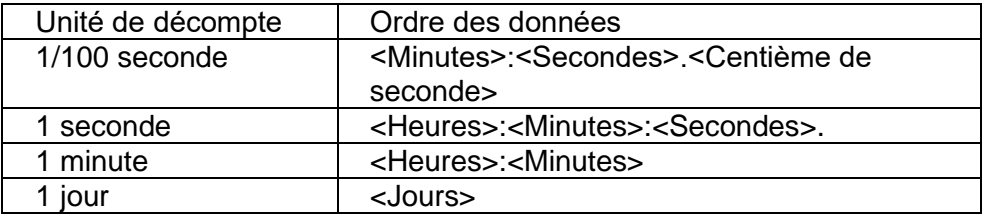

Enregistrer les valeurs en appuyant sur **T1L.** Ensuite, l'horloge retourne dans le mode d'affichage du chronomètre.

# **7 COMMANDE DU CHRONOMÈTRE PAR LA TÉLÉCOMMANDE IR**

Le chronomètre avec une télécommande IR a une adresse à deux chiffres qui permet de verrouiller le chronomètre. Il n'est possible de régler les paramètres du chronomètre que si l'horloge n'est pas verrouillée.

#### **Fonctions des touches dans le mode d'affichage normal**

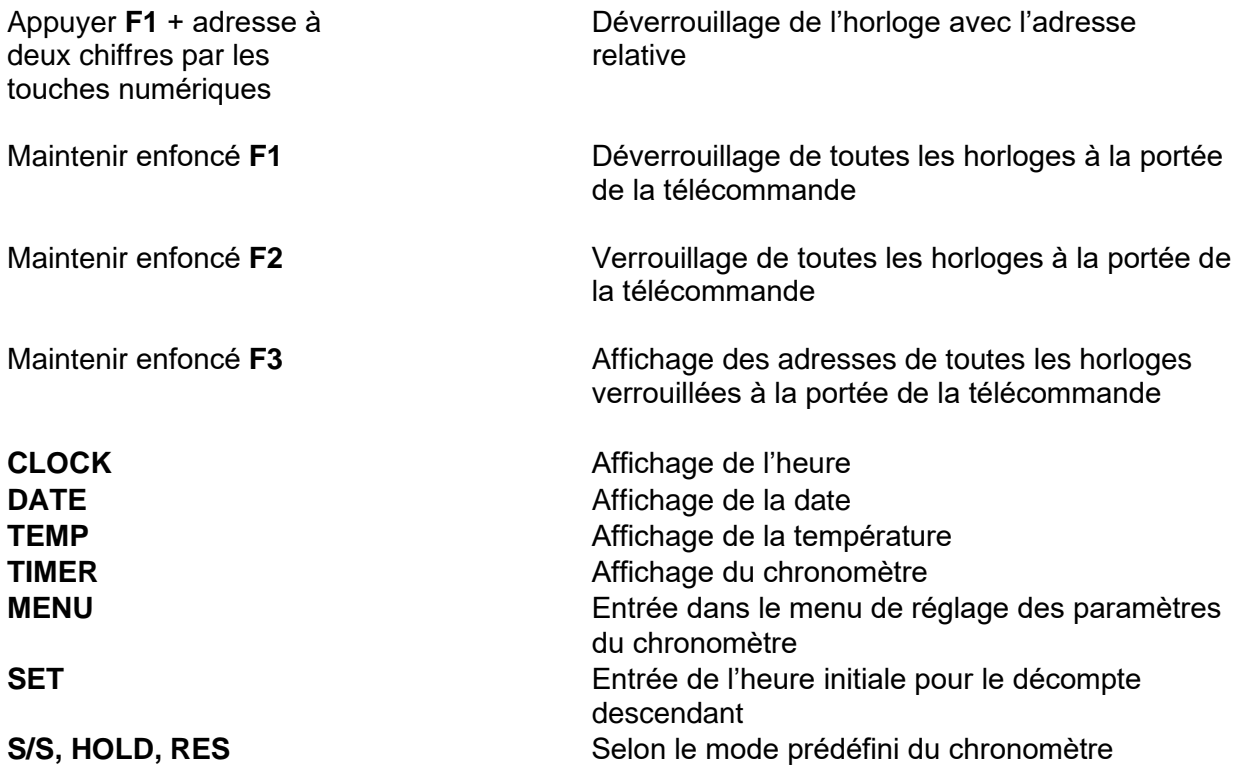

#### **7.1 Menu du chronomètre**

Appuyer sur la touche **MENU** pour entrer dans le menu de réglage du chronomètre (affiché dans le display dans le mode « chronomètre »). Régler les paramètres selon le tableau MENU du chronomètre (chap. 8).

#### **Fonctions des touches dans le mode « MENU »**

![](_page_34_Picture_225.jpeg)

#### **7.2 Réglage de l'heure initiale du décompte**

Régler les paramètres selon le tableau MENU du chronomètre. Une fois le sens du décompte descendant de l'heure prédéfinie choisi, le réglage de l'heure demandée se fait comme suit : en appuyant sur OK dans le menu du chronomètre, passer dans le sous-menu du réglage, ou directement au mode d'affichage du chronomètre en appuyant sur la touche SET **T1L**. La valeur en cour de réglage clignote.

Selon le réglage de **S2** (unité de décompte), l'entrée des données suit dans l'ordre suivant :

![](_page_35_Picture_106.jpeg)

réglées sont enregistrées et le chronomètre retourne dans l'affichage de l'heure initiale.

#### **7.3 Contact commutateur**

En cas d'utilisation du mode décompteur, le contact commutateur qui commute lorsque le zéro est dépassé peut être utilisé (seulement avec certains types d'horloge). Cela permet de commander un appareil externe, par exemple un appareil sonore. Contact à ouverture (NO), contact à fermeture (NC) et raccordement commun (COM) sur le relais (JP21) sont disponibles.

# **8 Tableau MENU du chronomètre**

![](_page_36_Picture_338.jpeg)

![](_page_37_Picture_95.jpeg)

# **9 CALCUL DE L'HEURE LOCALE**

#### **9.1 Réglage de base – commande selon la source de synchronisation**

![](_page_38_Picture_200.jpeg)

Ce réglage convient pour les horloges digitales, synchronisées par un récepteur DCF ou commandées par une horloge-mère comme horloges secondaires dans un système horaire. Dans ce cas, le tableau des fuseaux horaires interne n'est pas utilisé.

#### **9.2 Calcul utilisant les fuseaux horaires MOBALine**

![](_page_38_Picture_201.jpeg)

Ce réglage convient pour les horloges digitales commandées par une horloge-mère comme horloges secondaires MOBALine dans un système horaire, avec la possibilité d'affichage des fuseaux horaires MOBALine différents.

#### **9.3 Calcul utilisant le serveur de fuseau horaire MOBATIME**

![](_page_38_Picture_202.jpeg)

Ce réglage convient pour les horloges digitales des types NTP et PoE, qui sont commandées par les serveurs NTP MOBATIME et supportent le fonctionnement du serveur de fuseau horaire.

#### **9.4 Calcul avec entrées de fuseau horaire préconfigurées par MOBA-NMS**

![](_page_39_Picture_153.jpeg)

Ce réglage convient pour les horloges digitales NTP et PoE avec lesquelles plusieurs entrées de fuseau horaire définies par l'utilisateur doivent être utilisées. Les entrées de fuseau horaire sont préconfigurées par le logiciel MOBA-NMS.

#### **9.5 Calcul selon le tableau de fuseaux horaires interne**

![](_page_39_Picture_154.jpeg)

Ce réglage convient pour des horloges digitales autonomes (remise à l'heure automatique) ou si l'heure et la date d'un autre fuseau horaire que la source de synchronisation sont nécessaires. Le calcul de l'heure et de la date affichées est basé sur le tableau des fuseaux horaires interne ou sur les paramètres de l'utilisateur dans le fuseau horaire correspondant.

Si vous voulez utiliser la zone en dehors du tableau de fuseau horaire interne, respectez l'annexe « Réglages du fuseau horaire personnalisé ».

# **10 RÉGLAGE DU MODE DE SYNCHRONISATION**

Si comme source de synchronisation, le signal DCF, le code sériel Mobatime, la ligne d'impulsion, MOBALine ou IRIG-B est utilisé, la configuration doit se faire selon le tableau (chap. 2.8) et à l'aide du répartiteur JP11. Ensuite, il est nécessaire de choisir le mode de synchronisation dans le menu des horloges position **P4** et de régler les horloges selon le tableau MENU horloges (chap. 5). Le mode autodétection (P4:A), si le mode de synchronisation est mis automatiquement, est applicable pour le signal DCF, le code sériel Mobatime, MOBALine, IRIG-B et WTD. Les deux points illuminés en permanence signalent que l'horloge est synchronisée par la source de synchronisation.

### **10.1 Horloge autonome, synchronisée par le récepteur DCF 77**

- Régler la valeur **A** dans les positions **P3, P4** et **P7** dans le MENU horloges (chap. 5).
- Brancher le récepteur DCF 77 sur les bornes plates placées sur la plaque d'ancre (bornes LINE IN) en utilisant un câble à deux fils.
- La longueur max. du câble est dépendante de sa section (100 à 300 m).
- Quand la connexion est correcte et quand le signal d'entrée est à un haut niveau, la diode LED sur le récepteur clignote régulièrement avec la fréquence d'une fois par seconde en sautant toujours 1 impulsion à la 59<sup>ème</sup> seconde.
- Quand la polarité n'est pas correcte, la diode LED ne clignote pas. Dans ce cas, les deux fils de connexion doivent être échangés.
- Installer le récepteur à un endroit où la réception du signal est bonne. Toutes les sources d'interférence, comme par ex. des ordinateurs, des téléviseurs et d'autres consommateurs de courant, doivent être évitées (même l'horloge digitale produit des signaux d'interférence).
- Positionner le récepteur avec son front transparent (DCF 450) ou la sagette sur le couvercle (DCF 4500) dans la direction de l'émetteur DCF 77 (Francfort, Allemagne). En cas de bonne qualité du signal lu DCF 77, l'horloge se met à l'heure correcte dans les 3 à 4 minutes. En cas de signal faible (particulièrement pendant la journée), la remise à l'heure initiale doit se faire manuellement. La diode LED rouge indique une connexion stable en clignotant toutes les secondes sans papilloter.

#### **10.2 Horloge autonome synchronisée par un récepteur satellite GPS**

- Régler la valeur **A** sur les positions **P3** et **P4** dans le menu horloges, sélectionner le fuseau horaire demandé pour l'heure affichée dans la position **P7**.
- En utilisant le répartiteur JP17, brancher la sortie d'alimentation (DC OUT) sur les bornes 3, 4 du connecteur JP1.
- Brancher le récepteur GPS sur la réglette de bornes sur la tôle d'ancrage (terminaux LINE IN et DC OUT/DCF OUT) en utilisant un câble à 4 fils. Attention à la polarité correcte – voir le mode d'emploi du récepteur GPS.
- Positionner le récepteur GPS selon le mode d'emploi.
- En cas de bonne position du récepteur GPS, la synchronisation suit dans les 10 à 20 minutes env.

#### **10.3 Horloge secondaire commandée par impulsions de synchronisation**

Sur l'horloge digitale dans un système horaire commandé par des impulsions de synchronisation, sélectionner la position **P4** dans le menu principal et la régler selon le type de ligne d'impulsion (minute, demi-minute, seconde) et dans la position **P5**,

sélectionner le mode de ligne d'impulsion de procédé (impulsions polarisées/non polarisées, synchronisation et remise à l'heure / seulement synchronisation). Régler la valeur **A** dans les positions **P3** et **P7**.

#### **10.3.1 Synchronisation de l'heure et remise à l'heure - P5 Modes 1 et 3**

L'horloge secondaire est réglée selon l'heure de la ligne secondaire sur l'horlogemère.

- Arrêter la ligne d'horloges secondaires sur l'horloge-mère
- Régler la même heure sur toutes les horloges secondaires. Régler la date actuelle sur l'horloge digitale. L'horloge est arrêtée et les deux points clignotent dans l'intervalle de 2 secondes.
- Régler l'heure de la ligne secondaire sur la même heure que sur les horloges secondaires.
- Démarrer la ligne sur l'horloge-mère.
- Après la réception d'une impulsion, l'heure affichée est augmentée d'une minute (resp. de 30 secondes ou 1 seconde).
- Après l'expiration du temps, l'horloge secondaire est synchronisée par l'information de l'heure de l'horloge-mère. Les deux points sont illuminés constamment.
- En cas de panne sur la ligne, l'horloge affiche l'information de l'heure correcte basée sur sa propre base de temps à quartz. Après le rétablissement de l'opération de ligne normale, l'horloge secondaire se met automatiquement sur l'heure der l'horloge-mère.

#### **10.3.2 Seulement synchronisation de l'heure – P5 Modes 2 et 4**

La base de temps de l'horloge digitale est synchronisée par les impulsions d'entrée dans l'opération normale de la ligne secondaire.

- Régler la date et l'heure actuelles sur les horloges secondaires selon l'heure de l'horloge-mère, avec la précision de ±30 s (resp.±15 s ou ±0,5 s).
- Les deux points clignotent à un intervalle de 2 secondes.
- Après 2-3 minutes, les horloges sont synchronisées avec l'horloge-mère. Les deux points sont illuminés constamment pendant l'affichage de temps.
- En cas de panne sur la ligne, l'horloge affiche l'information de l'heure correcte basée sur sa propre base de temps à quartz. Après le rétablissement de l'opération de ligne normale, l'horloge est synchronisée avec les impulsions d'entrée.

#### **10.4 Horloges secondaires commandées par code série lMB, MOBALine ou IRIG-B**

- Après le branchement de l'horloge digitale sur la ligne d'impulsion, l'heure et la date sont automatiquement synchronisées après la réception d'une information de l'heure valide.
- La mise à l'heure utilisant une ligne codée en série suit dans les 3 à 4 minutes au plus tard, avec MOBALine et IRIG-B dans les 6-15 secondes.

#### **10.5 Horloges secondaires commandées par IF482 sur RS232 ou RS485**

- Une fois l'horloge digitale raccordée à la ligne à impulsion, l'heure et la date sont synchronisées automatiquement après la réception d'une information de l'heure valide.
- L'ajustage a lieu dans les 5 minutes.

#### **10.6 Horloges secondaires commandées par RS485 surveillé**

La ligne RS485 surveillée disponible sur la DTS480x.masterclock offre une synchronisation de l'heure précise ainsi que la surveillance des fonctions des horloges secondaires raccordées.

- Si une horloge DC doit être surveillée, l'adresse unique doit être réglée dans le menu **P8** dans la plage 1 à 32. La valeur « L » signifie que les horloges sont uniquement synchronisées (sans surveillance).
- L'horloge doit être enregistrée dans le DTS sous l'adresse utilisée.
- La synchronisation de l'heure commence une dizaine de secondes après le démarrage.
- Toute défaillance du fonctionnement des horloges secondaires est signalée par une alarme dans le DTS.
- Sur la RS485, le pont TRE JP10 peut être utilisé pour la connexion de la résistance terminale120R entre les signaux A et B pour une terminaison correcte de la RS485.

#### **10.7 Connexion en cascade d'une horloge synchronisée avec DCF/GPS**

- Connecter le récepteur DCF 77 aux bornes plates placées sur la plaque d'ancre de la première cascade (bornes LINE IN) en utilisant un câble à deux fils.
- En utilisant le répartiteur JP 17, régler la sortie passive DCF OUT sur les contacts de connexion 3 et 4 de la prise JP1.
- En cas d'utilisation du récepteur GPS, une alimentation en courant externe est nécessaire –paramètres 12-24 VDC – 5VA min.
- Interconnecter les horloges cascadées en utilisant un câble à deux fils des terminaux DC OUT /DCF OUT aux terminaux LINE IN de la prochaine horloge jusqu'à la dernière horloge sur la ligne.
- En cas de connexion correcte et d'un signal d'entrée DCF de haut niveau, le LED verte de toutes les horloges clignote.

#### **10.8 Synchronisation dans un système WTD**

- Les positions **P3, P4** et **P7** sont mises sur la valeur **A** du producteur et ces réglages n'ont pas besoin d'être modifiés.
- Régler l'adresse de l'émetteur WTD-T dans la position **P8**.
- Les deux points sont illuminés continuellement après la réception réussie du signal de l'émetteur WTD-T.

#### **10.9 Raccordement des affichages secondaires via RS485**

Les horloges équipées d'une interface SI permettent le raccordement de jusqu'à 32 affichages secondaires qui affichent les mêmes données que l'affichage principal. La connexion se fait via l'interface commune RS 485 (JP5), sur laquelle 2 signaux (A,B) et la connexion à la terre (par le connecteur JP4) sont utilisés. Il est conseillé d'employer un

câble torsadé pour les signaux A et B (veiller à respecter la même polarité sur tous les affichages) et un autre câble torsadé pour la mise à la terre. Avec une longueur totale de plus de 500 m env., il est conseillé de terminer le câble au niveau du dernier affichage à l'aide d'un JUMPER TRE – JP10.

- Dans les horloges qui sont utilisées comme affichage principal, régler la position **P13** sur la valeur **3** (DC maître).
- Dans les affichages secondaires, régler la position **P13** sur **4** (DC esclave).
- Les positions **P14** à **P17**sont réglées automatiquement sur 9600 bauds, 8 bits, polarité paire et 1 bit d'arrêt.

En cas de problèmes de communication, on peut y remédier en réduisant la vitesse de transfert. Une modification des positions **P14** à **P17** doit être effectuée en conséquence et de manière identique sur tous les affichages raccordés.

# **11 FONCTIONNEMENT DES HORLOGES NTP ET PoE**

L'horloge prend en charge les protocoles IPv4 et IPv6. Vous pouvez désactiver les différents protocoles en réglant le paramètre **P18.** Le réglage par défaut de l'horloge autorise les deux protocoles en même temps (P18 : 0).

Pour le mode IPv4, DHCPv4 est activé par défaut (option P19 : 3).

IPv6 permet jusqu'à 4 adresses IP de priorité différente en ordre décroissant :

- DHCP<sub>v6</sub>
- adresse IP configurée manuellement (fixe)
- configuration automatique. (SLAAC / RA)
- lien de l'adresse locale

En réglant le paramètre **P25**, vous pouvez désactiver DHCPv6 et/ou la configuration automatique (SLAAC).

Pour le mode IPv6, DHCPv6 et la configuration automatique (SLAAC) sont activés par défaut (P25 : 3).

Calcul de l'adresse locale de liaison : fe80 :: 2 [2. octet MAC]: [3. octet MAC] ff: fe [4. octet MAC]: [5. octet MAC] [6. octet MAC]

Exemple : MAC : 00: 16:91 : 12:34:56 IPv6 : fe80 ::216:91ff: fe12:3456

#### **11.1 Mode Unicast**

L'horloge est synchronisée par un serveur NTP (jusqu'à quatre adresses IPv4/IPv6 pour adresses de serveur NTP configurables) avec UTC (Universal Time Coordinated) ; pour cela, une propre adresse IPv4/IPv6 doit lui être attribuée. L'horloge demande à intervalles réguliers l'heure actuelle à NTP. Si le serveur n'est pas joignable, l'horloge tente de joindre de manière cyclique les autres serveurs définis jusqu'à ce qu'elle reçoive une réponse valide d'un serveur NTP.

Ce mode prend en charge la surveillance et la configuration de l'horloge via la connexion réseau par Telnet, SNMP ou le logiciel MOBA-NMS. Pour la surveillance et la configuration par MOBA-NMS, l'adresse IP de l'horloge ou l'adresse de groupe multicast peut être utilisée avec le dernier octet sur 0 (si multicast n'est pas désactivé).

Pour que l'heure locale et la date soient affichées correctement, il est nécessaire de régler le bon fuseau horaire – voir détails au chapitre 9.

![](_page_44_Picture_212.jpeg)

#### **Paramètres de réseau standard :**

![](_page_45_Picture_254.jpeg)

#### **11.1.1 Affectation des paramètres de réseau par DHCP**

La position de menu **P19** doit être réglée sur la valeur **3** (standard). Les paramètres de réseau sont automatiquement reçus par un serveur DHCP. Les options DHCPv4 suivantes sont automatiquement évaluées :

- [50] Adresse IP
- [3] Adresse de passerelle
- [1] Masque subnet

[42] liste de jusqu'à quatre adresses de serveur NTP / adresse de serveur de fuseau horaire (généralement identique à l'adresse du serveur NTP) [6] Serveurs DNS

[26] MTU

[60] ID de classe fournisseur

[43] ou [224] options additionnelles (voir document BE-800793)

L'administrateur de réseau doit configurer les options DHCPv4 en conséquence. Les paramètres affectés peuvent être vérifiés dans les sous-menus aux positions **P20** à **P22**.

#### **11.1.2 Saisie manuelle via le menu de réglage**

La position de menu **P19** doit être réglée sur la valeur **2**.

- Voir chapitre 4.2.4 pour le réglage de l'adresse IP de l'horloge dans le sousmenu de la position **P20**
- Voir chapitre 4.2.5 pour le réglage du masque subnet dans le sous-menu de la position **P21**
- Voir chapitre 4.2.6 pour le réglage de la passerelle dans le sous-menu de la position **P22**
- Voir chapitre 4.2.7 pour le réglage de l'adresse de groupe multicast dans le sous-menu de la position **P23**
- Voir chapitre 4.2.8 pour le réglage de l'adresse de serveur NTP unicast dans le sous-menu de la position **P24**.

#### **11.1.3 Saisie manuelle via Telnet**

• Connectez l'horloge et effectuez les réglages nécessaires à l'aide de la commande Windows telnet <adresse IP> exemple : telnet 192.168.0.190

- Une fois la connexion établie, la saisie du mot de passe est nécessaire (le mot de passe utilisé en standard est 718084).
- Une fois la saisie du mot de passe réussie, la version de logiciel et de matériel ainsi que l'adresse MAC s'affichent.
- Les commandes saisies peuvent être envoyées avec la touche Enter et les fautes de frappe, corrigées avec le bouton Backspace.
- La commande **help** ou **?** permet d'afficher un fichier d'aide avec les commandes correspondantes.
- Avec la commande **reset**, l'horloge est réinitialisée (les modifications apportées au réglage sont sauvegardées dans la mémoire flash).
- La commande **conf -p** permet d'afficher les réglages de menu actuels de l'horloge.
- Avec la commande **conf –n**, les paramètres de réseau actuels sont affichés.
- La commande **conf -?** permet d'afficher le fichier d'aide pour les paramètres de la commande « conf ».

Exemple : conf -i 192.168.0.190 règle l'adresse IP de l'horloge sur : 192.168.0.190

• Le protocole de réseau Telnet doit être quitté avec la commande **exit**.

Note concernant Windows 7 : Telnet est désactivé par défaut sous Windows 7. Pour l'activer, allez dans le panneau de configuration dans le menu Démarrer, sélectionnez « Programmes et fonctionnalités » puis « Activer ou désactiver des fonctionnalités Windows » et trouvez la boîte « Client Telnet » dans la fenêtre « Fonctionnalités de Windows ». Autorisez le système à installer les fichiers correspondants – ce qui ne doit durer que quelques secondes. Des droits d'administrateur sont nécessaires pour pouvoir exécuter cette opération.

Note concernant hyperterminal : l'application « Hyperterminal » peut être utilisée comme alternative à Telnet. Pour ce faire, les options « Envoyer les fins de ligne avec retour à la ligne » et « Reproduire localement les caractères entrés (écho local) » doivent être activées dans la fenêtre Propriétés -> Paramètres -> Configuration ASCII.

#### **11.1.4 Réglage des paramètres réseau par DHCPv6**

Le mode d'horloge IP doit être réglé sur le mode IPv6 (P18 : 0/2). L'option de menu **P25** doit être réglée sur **3** (réglage par défaut) ou **2**. Les paramètres réseau sont automatiquement récupérés du serveur DHCPv6.

Les options DHCPv6 suivantes peuvent être traitées :

[3] adresses non temporaires

- [16] classe de fournisseur
- [17] options de fournisseur
- [23] serveurs DNS
- [24] domaine DNS
- [25] Association d'identité pour délégation de préfixe
- [31] serveurs SNTP

L'administrateur réseau doit régler les options DHCPv6 sur le serveur conformément.

Les paramètres attribués peuvent être vérifiés dans le sous-menu **P25**.

#### **11.1.5 Réglage des paramètres réseau par configuration automatique (SLAAC)**

Le mode d'horloge IP doit être réglé sur le mode IPv6 (P18 : 0/2). L'option de menu **P25** doit être réglée sur **3** (réglage par défaut) ou **1**. Les options SLAAC suivantes peuvent être traitées : [3] Info de préfixe [5] MTU [24] Info de route [25] RDNSS

L'administrateur réseau doit régler les options SLAAC sur le serveur conformément.

Les paramètres attribués peuvent être vérifiés dans le sous-menu **P25**

#### **11.1.6 SNMP**

L'horloge prend en charge SNMP Version 2c-Messages et Lire et modifier paramètres via les commandes SNMP GET et SET. Cela permet l'intégration de l'horloge dans un système d'administration du réseau. L'horloge DC (agent SNMP) peut envoyer des messages d'alarme et Alive à un manager SNMP. L'adresse IP du manager SNMP peut être transmise à l'horloge via DHCP, Telnet, SNMP ou MOBA-NMS. La structure des paramètres compatibles est définie dans un fichier MIB (voir détails dans document BE-800793). L'horloge prend en plus en charge les paramètres de pont « Système » définis par MIB-2 (RFC-1213).

Les messages d'alarme sont asynchrones et sont utilisés pour informer le manager de l'apparition/la disparition d'alarmes.

Les messages Alive sont envoyés périodiquement pour signaler la disponibilité et le statut de l'horloge. La durée d'intervalle peut être configurée.

#### **SNMP-Community-Strings :**

![](_page_47_Picture_133.jpeg)

#### **11.2 Mode multicast**

L'horloge est synchronisée par un serveur NTP avec UTC (Universal Time Coordinated). L'horloge reçoit du serveur NTP selon un cycle spécifié des paquets multicast NTP envoyés. Avec ce type de synchronisation, l'horloge n'a pas besoin de propre adresse IP, il convient donc pour la mise en service de grands systèmes d'horloges secondaires. Ce mode prend en outre en charge la surveillance et la configuration des paramètres par le logiciel MOBA-NMS.

Pour la surveillance et la configuration avec MOBA-NMS, l'adresse IP de l'horloge ou l'adresse de groupe multicast peut être utilisée avec le dernier octet sur 0. Le mode Multicast nécessite une configuration minimum par l'administrateur de réseau.

Pour que l'heure locale et la date soient affichées correctement, il est nécessaire de régler le bon fuseau horaire – voir détails au chapitre 9.

#### **Paramètres de réseau standard :**

![](_page_48_Picture_110.jpeg)

Régler la position de menu **P19** sur la valeur **1**. Voir chapitre 4.2.7 pour le réglage de IPv4 l'adresse de groupe multicast dans le sous-menu de la position **P23**.

# **12 RÉGLER LES PARAMÈTRES DE RÉSEAU POUR LA VERSION WIFI**

La position **P26** détermine si l'horloge se comporte comme un point d'accès sans fil ou se connecte à un réseau sans fil personnalisé, les paramètres réseau pouvant alors être réglés manuellement (Telnet, menu des horloges) ou automatiquement (DHCP). Si DHCPv4 est utilisé, les paramètres attribués par le serveur peuvent être vérifiés aux positions **P20** à **P22**. La variante WiFi prend en charge la configuration à l'aide du réseau MOBA-WIFI par défaut. La variante WiFi 2,4 / 5 GHz prend en charge la configuration à l'aide du réseau MOBA-WIFI par défaut ou du mode AP.

#### **12.1 Réglage via le réseau sans fil par défaut MOBA-WIFI (configuration de l'utilisation)**

• Utilisez la procédure décrite dans le «Guide d'installation rapide» sur www.mobatime.com pour activer la fonction Hotspot sur votre ordinateur ou réglez votre routeur WiFi sur les paramètres de réseau sans fil par défaut suivants:

nom du réseau (SSID) : **MOBA-WIFI** Codage utilisé : **WPA/WPA2** Clé de codage : **hgfedcba** DHCP v4 : **autorisé** Adresse IP de l'horloge :affichage à l'aide de l'option **sous-menu P20**

- Réglez la valeur **2** dans l'option **P26** du MENU principal
- Affichez l'adresse IP de l'horloge dans l'option du sous-menu **P20**
- Connectez votre ordinateur au réseau sans fil par défaut MOBA-WIFI
- Connectez l'horloge à l'aide de telnet, voir chap. 12.3.

#### **12.2 Setting via AP mode (Configure using)**

- Réglez la valeur **3** dans l'option **P26** du MENU principal
- Connectez votre ordinateur au réseau sans fil MOBAxxxxxx avec les paramètres suivants :

Nom du réseau (SSID) : **MOBAxxxxxx**

(où xxxxxx certain octets de l'adresse MAC de l'horloge WiFi) Codage utilisé : **WPA2** Clé de codage : **mot de passe** DHCPv4: **autorisé** Adresse IP de l'horloge :**192.168.2.1**

**Connectez l'horloge à l'aide de telnet, voir chap. 12.3.** 

#### **12.3 Réglage des paramètres réseau à l'aide de telnet**

- Ouvrez une connexion telnet à l'horloge via Putty, par ex. en utilisant l'adresse IP **192.168.2.1**
- La demande de mot de passe apparaît (le mot de passe initial est 718084)
- La version logicielle et matérielle s'affichent si la saisie du mot de passe a abouti
- Les commandes insérées peuvent être envoyées à l'aide de la touche Entrée, la touche Retour arrière sert à la correction des fautes de frappe
- La commande **help** ou **?** affiche l'aide de la liste de commande
- La commande r**eset** réinitialise l'horloge (les modifications de réglages sont écrites dans le flash de données)
- La commande **conf –p** affiche le réglage actuel des paramètres du menu
- La commande **conf –n** affiche les paramètres réseau actuels, l'adresse MAC et les paramètres réseau sans fil
- La commande **conf –?** affiche l'aide pour les paramètres de la commande conf
- La commande **wifi-n** affiche le réglage du réseau sans fil
- La commande **wifi-?** affiche l'aide pour les paramètres WiFi
- Il est nécessaire de quitter telnet avec la commande **exit**

#### **Exemple de réglage des paramètres réseau à l'aide de telnet – WPA et DHPCv4 (valide uniquement pour WiFi 2,4 / 5 GHz) :**

- La commande **wifi –s mobatime** définit le nom du réseau (SSID) sans fil
- La commande **wifi –w 7** définit la version du codage utilisé sur PEAP
- La commande **wifi–u eapuser** définit le nom d'utilisateur pour l'authentification EAP sur "eapuser"
- La commande **wifi –p abcdefg** définit le mot de passe pour l'authentification EAP
- La commande **conf –u1 pool.ntp.org** définit l'adresse IP du serveur NTP sur "pool.ntp.org". Il est possible d'utiliser le nom NTP et l'adresse IP.
- La commande **conf –p19:03** règle l'horloge pour la connexion au nouveau réseau sans fil lancé avec rapport DHCPv4

La commande **exit** quitte telnet et écrit les modifications dans la mémoire flash

#### **Exemple de réglage des paramètres réseau à l'aide de telnet – WPA2 avec IP statique**

- La commande **wifi –s mobatime** définit le nom du réseau (SSID) du nouveau réseau sans fil
- La commande **wifi –w 4** définit la version du codage utilisé sur WPA2 pour le nouveau réseau sans fil
- La commande **wifi –p abcdefg** définit la clé de chiffrement du nouveau réseau sans fil
- La commande **wifi –m 1** définit le mode WiFi sur le réseau sans fil défini par l'utilisateur

La commande **conf –u1 pool.ntp.org** définit l'adresse IP du serveur NTP sur "pool.ntp.org". Il est possible d'utiliser le nom NTP et l'adresse IP.

- La commande **conf –p19:02** règle l'horloge pour la connexion au nouveau réseau sans fil lancé avec des paramètres réseau définis manuellement
- La commande **conf –i 192.168.0.254** définit l'adresse IP de l'horloge sur 192.168.0.254
- La commande **conf –s 255.255.255.0** définit le masque de sous-réseau de l'horloge sur 255.255.255.0
- La commande **conf –g 192.168.0.254** définit la passerelle par défaut de l'horloge sur 192.168.0.254
- La commande exit quitte telnet et écrit les modifications dans la mémoire flash

#### **13.1 Essai de synchronisation**

Le déroulement du temps du signal de synchronisation reçu peut être démontré dans un mode d'essai spécial. Ceci peut être utile quand des problèmes avec la synchronisation par le récepteur DCF se produisent.

#### **Description de l'affichage pendant la synchronisation DCF :**

Les deux chiffres à gauche montrent les numéros des bits actuels du signal DCF (de 0 à 58). Le troisième chiffre de gauche à droite montre la valeur du bit actuel (0 ou 1). Le quatrième chiffre montre le nombre des télégrammes de synchronisation reçus avec succès. Les deux points s'allument quand le signe distinctif du signal DCF est reçu. Les deux points derrière le quatrième chiffre confirment que l'horloge est synchronisée.

#### **Entrée dans le mode d'essai :**

- Ouvrir le menu horloges et accéder à la version de logiciel en appuyant plusieurs fois sur la touche **T1K**.
- Maintenir enfoncées les deux touches sur le cadre d'horloge jusqu'à ce que le display affiche **C0:00**.
- Avec la touche**T2** ou **+** (sur le module de télécommande), régler le paramètre derrière les deux points sur la valeur **03**.
- Maintenir les deux touches sur le cadre d'horloge ou la touche **DISP** sur la télécommande enfoncées jusqu'à ce que le display affiche l'information actuelle concernant l'état de synchronisation.

#### **13.2 Restaurer les paramètres d'origine**

Si nécessaire, les paramètres d'origine de l'horloge peuvent être restaurés. Procéder comme suit:

#### **Activation de la restauration des paramètres :**

- Ouvrir le menu horloges et accéder à la version de logiciel en appuyant plusieurs fois sur la touche **T1K**.
- Maintenir enfoncées les deux touches sur le cadre d'horloge jusqu'à ce que le display affiche **C0:00**.
- Avec la touche**T2** ou **+** (sur le module de télécommande), régler le paramètre derrière les deux points sur la valeur **04**.
- Maintenir enfoncées les deux touches sur le cadre d'horloge ou la touche **DISP** sur le module de télécommande jusqu'à ce que le display affiche FAC1ou que l'horloge soit réinitialisée.

#### **14.1 Mise à jour de Firmware par l'interface RS232**

- L'horloge est programmée dans l'état fermé.
- Installer le logiciel Flash Magic et faire démarrer.
- Ouvrir le fichier de configuration « LPC2366 dc3.fms » par le fichier menu File -> Open Settings.
- Régler le COM Port utilisé et ouvrir avec la touche Browse le fichier "DC3 <version>.hex" (p.ex. DC3 NTP\_POE\_v349.hex).
- Connecter le programmateur au COM Port sériel (peut aussi être connecté par le converteur USB-RS232), connecter l'alimentation au programmateur et ensuite le brancher dans le réseau.
- Installer le répartiteur ISPE (JP9).
- Connecter le programmateur au connecteur PROG (JP8). La POWER LED dans l'horloge s'allume.
- Avec le bouton Start, la programmation démarre. Après terminaison, le message "Finished" apparaît en bas dans la fenêtre.
- Débrancher le programmateur et enlever le pont ISPE.
- La version Firmware peut être vérifiée dans la dernière position de menu de l'horloge.

#### **14.2 Mise à jour de Firmware par l'Ethernet à l'adaptateur NTP et PoE**

- Créer un registre sur le disque dur de l'ordinateur et le copier dans les fichiers "tftpd32.ini", "tftpd32.chm" et "tftpd32.exe". Copier également le nouveau fichier Firmware" devapp.bin" dans ce registre.
- Démarrer le programme "tftpd32.exe" et laisser seulement le serveur TFTP actif dans la fenêtre Settings -> Global Settings. Les autres réglages restent inchangés.
- Ouvrir le choix de registre actif avec le bouton Browse et sélectionner le registre où se trouve le Firmware.
- Rétablir la connexion avec l'horloge avec la commande Windows **telnet<IPclockaddress>**.

Exemple : telnet 192.168.0.190

- Quand la page Telnet avec la demande d'entrée d'un mot de passe apparaît sur l'écran, l'identification de la version de logiciel actuelle et l'adresse MAC de l'horloge apparaissent.
- Entrer la commande **fu** dans la fenêtre Telnet. Avec cette commande, la mise à jour du Firmware de l'horloge démarre depuis le fichier "devapp.bin".
- Après l'entrée de cette commande, une information sur le fichier chargé et le déroulement du téléchargement apparaît dans la fenêtre de programmation tftpd32. La connexion Telnet s'arrête ensuite automatiquement.
- Attendre 1 minute env. après le téléchargement du fichier et ensuite rétablir la connexion entre Telnet et l'horloge de nouveau.
- Après entrée de mot de passe, vérifier dans la page initiale du Telnet si la version Firmware est correcte. Autrement, répéter tout le processus.
- Fermer la fenêtre Telnet avec la commande **exit** et quitter le programme tftpd32.

# **15 TABLEAU DES FUSEAUX HORAIRES**

![](_page_54_Picture_437.jpeg)

Entrées de fuseau horaire du tableau des fuseaux horaires standard (Version 10.0).

![](_page_55_Picture_667.jpeg)

Dans les pays où la date de l'heure d'été varie d'année en année (par exemple en Iran, en Israël), le fuseau horaire doit être réglée manuellement dans la table des fuseaux horaires (entre 80- 99).

*Légendes:* UTC: UTC: Universal Time Coordinate, correspond à GMT<br>DST: UNIVENTE Heure d'été (Davlight Saving Time) DST:<br>
DST Change: 
Heure d'été (Daylight Saving Time)<br>
Passage à l'heure d'été DST Change: Passage à l'heure d'été<br>Standard → DST: Commutation de l'heure Standard → DST: Commutation de l'heure standard (heure d'hiver) à l'heure d'été<br>
DST → Standard: Commutation de l'heure d'été à l'heure standard (heure d'hiver) Commutation de l'heure d'été à l'heure standard (heure d'hiver)

#### *Exemple:*

2<sup>nd</sup> Last Sun. Mar. (02:00):

Passage à l'avant dernier dimanche du mois de mars à 02 h 00 heure locale

![](_page_55_Picture_7.jpeg)

**Attention:** le tableau des fuseaux horaires est généralement mis à jour tous les ans. Le tableau le plus récent se trouve sous*www.mobatime.com* ➔ *Customer Area* ➔ *Customer Support* ➔*SupportResources*➔ *Software Tools* ➔ *Time Zone Table.* Si l'appareil livré est équipé d'une version plus récente que ce mode d'emploi, les réglages de fuseaux horaires doivent être revus.

# **16 DONNÉES TECHNIQUES**

# **16.1 Construction standard de l'horloge**

![](_page_56_Picture_801.jpeg)

# **16.2 Portée de tension et consommation de courant des lignes**

![](_page_57_Picture_73.jpeg)

# **17 ACCESSOIRES ET MAINTENANCE**

#### **17.1 Horloge simple face**

![](_page_58_Picture_235.jpeg)

#### **17.3 Nettoyage**

La maintenance concerne seulement le nettoyage de la surface de l'horloge. Utiliser seulement des torchons doux et un produit de nettoyage antistatique. Pas de textiles synthétiques.

#### **17.4 Traitement des piles usées**

![](_page_58_Picture_6.jpeg)

L'utilisateur est obligé par la loi de retourner les piles utilisées. Il est strictement interdit de jeter des piles usées avec les ordures ménagères ! Les piles contenant des substances dangereuses sont marquées par le symbole de poubelle barrée. Ce symbole signifie que ce produit ne doit pas être jeté avec les ordures ménagères. Sous le symbole est indiquée une abréviation pour les substances dangereuses contenues dans ce produit :  $Cd = cadmium$ ,  $Hq = mercure$ ,  $Pb = plomb$ . Des piles inutilisables peuvent être retournées sans frais aux déchetteries ou aux magasins vendant des piles. Ainsi les obligations légales sont remplies et contribuent à la protection de l'environnement.

#### **17.5 Garantie et réparations**

- L'appareil respecte les exigences des normes suivantes : CSN EN 60950-1, édition 2 (concernant la sécurité de l'appareil), EN 55022 classe B, EN 55024, EN 50121-2 (concernant la CEM)
- L'appareil est conçu pour un milieu de fonctionnement normal, correspondant à la norme en vigueur.
- Les cas suivants sont exclus de la garantie :
- Manipulations ou interventions non professionnelles
- Influences chimiques
- Dommages mécaniques
- Influences de l'environnement externes (catastrophes naturelles)
- Les réparations pendant et après la période de garantie doivent être exécutées par le fabricant.

![](_page_59_Picture_0.jpeg)

![](_page_59_Picture_13.jpeg)